American Megatrends, Inc.

Excalibur PCI-II

Pentium® ISA Motherboard

User's Guide

MAN-722 9/9/94

© Copyright 1994 American Megatrends, Inc. All rights reserved. American Megatrends, Inc. 6145F Northbelt Parkway Norcross, GA 30071

This publication contains proprietary information which is protected by copyright. No part of this publication may be reproduced, transcribed, stored in a retrieval system, translated into any language or computer language, or transmitted in any form whatsoever without the prior written consent of the publisher, American Megatrends, Inc.

#### **Limited Warranty**

Buyer agrees if this product proves to be defective, that American Megatrends, Inc. is only obligated to replace or refund the purchase price of this product at American Megatrend's discretion according to the terms and conditions on the motherboard warranty card. American Megatrends shall not be liable in tort or contract for any loss or damage, direct, incidental or consequential. Please see the Warranty Registration Card shipped with this product for full warranty details.

#### **Limitations of Liability**

In no event shall American Megatrends be held liable for any loss, expenses, or damages of any kind whatsoever, whether direct, indirect, incidental, or consequential, arising from the design or use of this product or the support materials provided with the product.

#### **Trademarks**

Intel is a registered trademark of Intel Corporation. MS-DOS, Xenix, and Microsoft are registered trademarks of Microsoft Corporation. IBM, AT, VGA, PS/2, OS/2, and EGA are registered trademarks of International Business Machines Corporation. XT and CGA are trademarks of International Business Machines Corporation. Fujitsu is a registered trademark of Fujitsu America, Inc. Motorola is a registered trademark of Motorola Corporation. Hitachi is a registered trademark of Hitachi America, Ltd. PNY is a registered trademark of PNY Corporation. Oki is a registered trademark of Oki America, Inc. NEC is a registered trademark of NEC Corporation. Samsung is a registered trademark of Samsung Electronics Corporation. Siemens is a trademark of Siemens Corporation. Mitsubishi is a registered trademark of Mitsubishi Electronics of America. Micron is a registered trademark of Micron Corporation. Unix is a registered trademark of American Telephone and Telegraph Company Bell Laboratories. Weitek is a trademark of Weitek, Inc. Toshiba is a registered trademark of Kabushiki Kaisha Toshiba.

#### **Revision History**

9/9/94 Initial release.

## Table of Contents

#### **1 System Overview 1**

#### **2 PCI Local Bus 13**

#### **3 Installation 17**

Unpacking the Motherboard 17 Installation Steps 19 Step 1 Set Switch and Jumper Options 19 Step 2 Install Memory 27 Step 3 Install CPU 30 Step 4 Install the Motherboard 31 Step 5 Connect the Power Supply 33 Step 6 Connect the Keyboard Cable 36 Step 7 Connect the PS/2 Mouse Cable 36 Step 8 Connect Cables 37 Step 9 Connect Onboard I/O 41 Step 10 Install Floppy Drive 44 Step 11 Install Hard Disk 47 Step 12 Install Adapter Cards 50 Step 13 Test and Configure 55

#### **4 WINBIOS On Self Test 57**

Beep Codes 58 WINBIOS Displayed Error Messages 59

#### **5 WINBIOS Setup 63**

Section 1 WINBIOS Setup Screens 67 Standard Setup 67 Advanced Setup 71 Chipset Setup 79 Power Management Setup 81 Peripheral Setup 89 Section 2 Utility 97 Section 3 Security 99 Section 4 Default103

#### **6 Flash Programming105**

#### **A Upgrading Cache Memory109**

#### **B Engineering Specifications111**

**Index113**

Preface

# Preface

#### **To the OEM**

Thank you for purchasing the high performance American Megatrends Excalibur PCI-II ISA Pentium® motherboard. This product is a state of the art Pentium-based motherboard that includes the famous WINBIOS. It is assumed that you have also licensed the rights to use the American Megatrends documentation for the Excalibur PCI-II ISA Pentium motherboard.

This manual was written for the OEM to assist in the proper installation and operation of this motherboard. This manual describes the specifications and features of the Excalibur PCI-II ISA Pentium motherboard. It explains how to assemble a system based on this motherboard and how to use the WINBIOS specifically designed for this motherboard.

This manual is not meant to be read by the computer owner who purchases a computer with this motherboard. It is assumed that you, the computer manufacturer, will use this manual as a sourcebook of information, and that parts of this manual will be included in the computer owner's manual.

#### **Technical Support**

If an American Megatrends motherboard fails to operate as described or you are in doubt about a configuration option, please call technical support at 404-246-8600.

#### **Acknowledgments**

This manual was written by Vivek Saxena and Paul Narushoff.

# American Megatrends BBS

The BBS permits OEMs, VARs, and system integrators to access technical information about motherboard and BIOS products. Product Engineering Change Notices, Tech Tips, Technical Notes, and complete technical manuals are available on the BBS.

#### **Data Transmission Rates**

The BBS automatically handles modems with data transmission rates from 1,200 to 28,800 bps.

#### **BBS Phone Numbers**

The following table lists the characteristics of the BBS phone numbers. The BBS requires no parity, 8 data bits, and 1 stop bit.

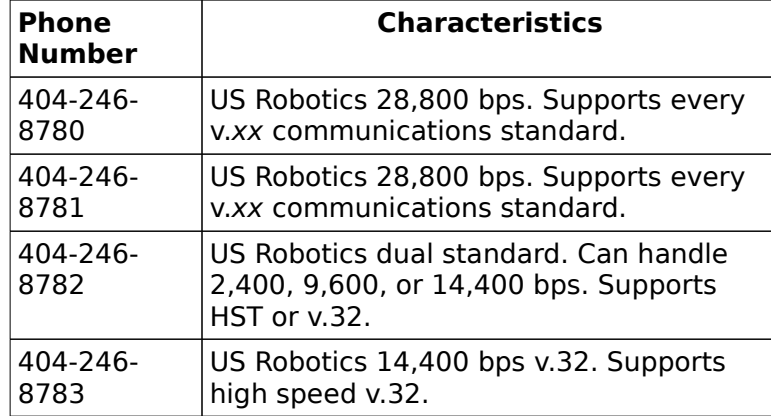

# 1 System Overview

The American Megatrends Excalibur PCI-II motherboard has an Intel® Pentium® CPU operating at 60 or 66 MHz, four ISA expansion slots, and four PCI expansion slots. The motherboard conforms to the PCI Version 2.0 specification and uses the PCI local bus. The PCI slots operate synchronously with the CPU clock, as follows:

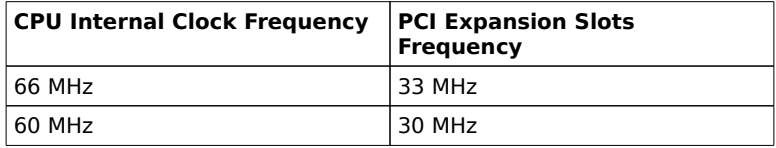

The PCI expansion slots are automatically configured by the onboard American Megatrends WINBIOS system BIOS.

## **Warning**

The Excalibur PCI-II motherboard supports 66 MHz Pentium CPUs that do not have any special voltage requirements. At the current time, the following 66 MHz versions of the Intel Pentium CPU are available:

● Intel 66 MHz Pentium, part number SX950, whcih requires  $5V + -5\%$ . It is fully supported by the Excalibur PCI-II motherboard.

● Intel part number SX949. The voltage requirements for this part are 5.15 - 5.40 volts. This CPU is not supported by the Excalibur PCI-II motherboard.

If using a 66 MHz Pentium CPU that does not match the above Intel SX part numbers, see the Intel CPU documentation tofind out if your Pentium CPU works at  $5V + -5%$ .

There are no special voltage requirements for 60 MHz Pentium CPUs. All current versions of the 60 MHz Pentium CPUs are supported by the Excalibur PCI-II motherboard.

Introduction, Continued

#### **Motherboard Dimensions**

The motherboard is approximately 8.5 inches wide by 13 inches long (the standard Baby AT motherboard size with similar mounting hole locations). The height restrictions are:

# Description

## **Processor Type and Speed**

The motherboard uses an Intel Pentium CPU operating at 60 or 66 MHz. There is one CPU socket on the motherboard.

## **Fan and Heat Sink**

A heat sink with a fan must be used with all Intel Pentium CPUs on all Pentium motherboards.

#### **Main System Memory**

The motherboard requires Fast Page Mode SIMMs operating at 70 ns (RAS access time) and uses a One level Posted write Memory Write Buffer. The motherboard supports up to 128 MB of onboard system memory via two 64-bit banks with the following types of SIMMs (Single Inline Memory Modules): 256 KB x 36 SIMMs, 512 KB x 36 SIMMs, 1 MB x 36 SIMMs, 2 MB x 36 SIMMs, 4 MB x 36 SIMMs, 8 MB x 36 SIMMs, or 16 MB x 36 SIMMs. Either two or four SIMMs must be mounted.

#### **Fast ATA**

This motherboard supports the Fast ATA specification. Fast ATA uses Programmed I/O, IDE mode 3, amd multiword DMA mode 1 to achieve higher data transfer rates than possible with standard IDE drives.

#### **L2 Secondary Cache Memory**

The motherboard supports 256 KB or 512 KB of direct mapped, write-back or write-through L2 external (secondary) cache memory. 256 KB of SOJ SRAM L2 cache memory is permanently mounted on the motherboard. Sockets exist for an additional 256 KB of DIP L2 cache memory. The external (secondary) cache memory is mounted on the motherboard in two rows of eight SRAMs each. The Data SRAM is 15 ns 32 KB x 8 5V SRAMs.

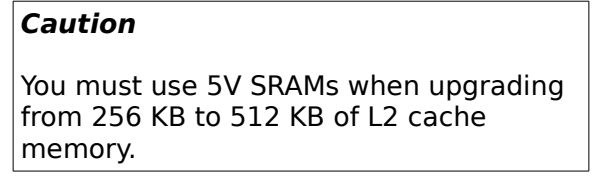

Shadowed ROM areas such as the system BIOS and Video BIOS can be cached and write-protected via Advanced Setup. The cache read wait states are 3-2-2-2. Burst mode is supported (the timings at 66 MHz are: read burst 4-2-2-2, write burst 4-2-2- 2. Cache memory is enabled and disabled through WINBIOS Setup Advanced Setup.

#### **Amount of System Memory That Can be Cached**

All installed system memory can be read from or written to L1 internal cache memory. For L2 secondary cache memory:

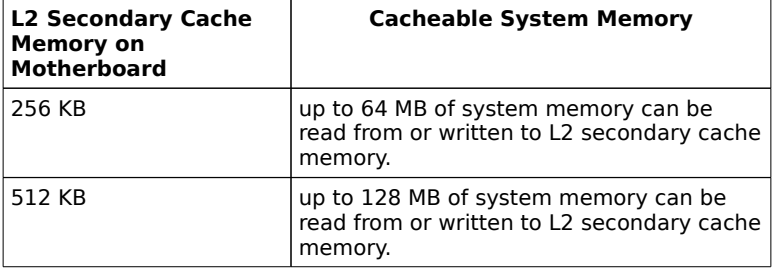

#### **Hardware Reset Switch**

The Excalibur PCI-II Pentium motherboard has a standard two-pin reset connector.

#### **Pentium Internal Cache Memory**

The Intel Pentium has an 8 KB data cache and an 8 KB code cache. This cache memory can be placed in either write-back or write-through mode via Advanced Setup in WINBIOS Setup.

#### **Shadow RAM**

The system BIOS ROM is always copied to RAM location F0000h – FFFFFh. Video BIOS shadowing is enabled via Advanced Setup. Adaptor ROM shadowing is also enabled via Advanced Setup in 16 KB increments.

#### **System BIOS**

The Excalibur PCI-II motherboard has a 128 KB WINBIOS at address E0000h through FFFFFh with built-in WINBIOS Setup and user-definable hard disk drive types. The BIOS is stored in Flash EPROMs and can be reprogrammed via software without removing the ROM. WINBIOS includes IDE block mode support, APM hooks, flash BIOS hooks, and the Plug and Play (PnP) BIOS extensions, which are used to automatically configure PnP-compliant ISA adapter card resources, such as: I/O port addresses, memory, DMA, and IRQs).

#### **CMOS RAM**

The motherboard has 114 bytes of nonvolatile CMOS RAM contained in a Dallas 1287A chip that also has a built-in battery with an expected life of seven years.

#### **Real Time Clock**

The motherboard has a real time clock and CMOS RAM with built-in battery backup for WINBIOS Setup.

#### **Onboard I/O**

- two 40-pin IDE connectors for up to four IDE drives, with PCI local bus IDE Mode 3 support,
- a 34-pin connector to a floppy controller that supports up to two 720 KB, 1.2 MB, 1.44 MB, or 2.88 MB floppy drives with vertical recording support for 2.88 MB floppies,
- two ten-pin connectors for serial ports,
- a 26-pin connector for one bidirectional parallel port (with ECP and EPP support) on the motherboard, and
- a keyboard miniDIN plug and a 10-pin berg for a PS/2 mouse connector.

#### **Up to Four IDE Drives**

The motherboard supports up to four IDE drives through two 40-pin IDE connectors, marked Primary and Secondary. The following shows how IDE drives can be configured:

#### **IDE Autodetect**

All IDE drives assigned to the secondary IDE connector are autodetected.

#### **Caution**

If the parameters for an IDE drive cannot be automatically detected by WINBIOS correctly, or if you are using a CHS (Cylinder-Head-Sector) translation mechanism that is different than the native mode of the IDE drive, the drive should not be attached to the secondary IDE controller.

#### **Power Management**

The motherboard supports power management services, including: Green PC LED, signals to control Green PC-aware power supplies, automatic power down of IDE drives and video monitor and monitor blanking (HSYNC, VSYNC, and SYNCEN). The EPA Green PC specification is supported through the Megakey keyboard controller. The SMI (System Management Interrupt), APM, and system stop clock are supported.

### **Seven DMA Channels**

The Excalibur PCI-II Pentium motherboard has seven DMA channels.

## **I/O Capability**

The Excalibur PCI-II motherboard accesses 16- or 8-bit I/O devices on the ISA bus and 32-bit devices on the PCI bus.

#### **Fifteen Interrupt Levels**

The motherboard has 15 hardware interrupt levels. The NMI takes precedence over all hardware interrupts. IRQs 3, 4, 5, 7, 9, 10, 11, 12, 14, or 15 can be allocated for use on either the ISA bus or the PCI bus via Chipset Setup in WINBIOS Setup. The IRQs in priority order are:

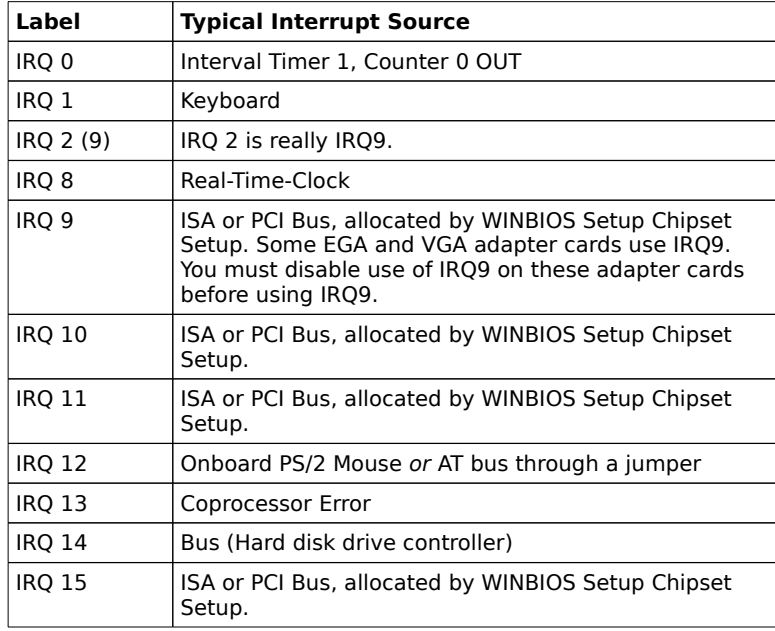

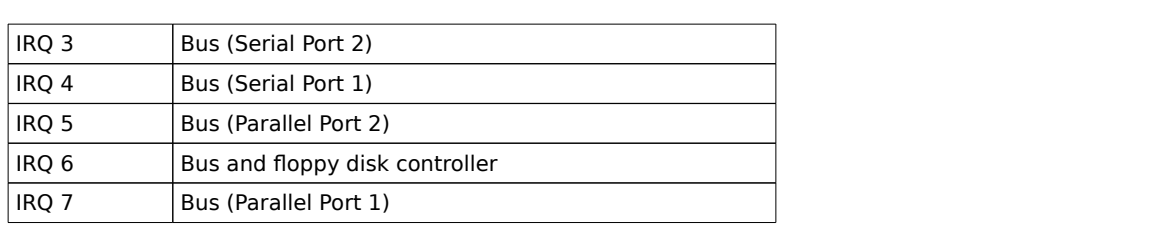

#### **Timer Features**

The Excalibur PCI-II Pentium motherboard has three programmable 16-bit counter/timers.

#### **Refresh Generation**

The Excalibur PCI-II Pentium motherboard has a refresh generation feature.

#### **ISA Bus**

The ISA bus in the Excalibur PCI-II Pentium motherboard has a system clock that is generated by the bus clock (BCLK) and operates at approximately 8 MHz.

#### **ISA and PCI Expansion Slots**

The Excalibur PCI-II Pentium motherboard has four PCI expansion slots, and four 16-bit expansion slots for ISA adapter cards.

All PCI expansion slots are bus mastering. PCI Master Slot 4 is shared with the first ISA slot. Either a PCI adapter card can be installed in PCI Master Slot 4 or an ISA adapter card can be installed in the first ISA slot.

The PCI slots operate synchronously with the CPU clock, as follows:

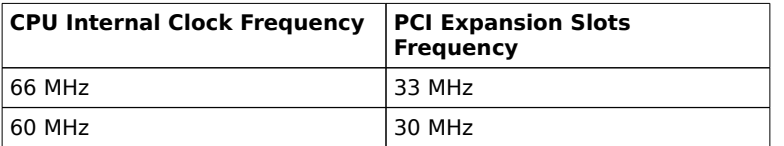

The PCI expansion slots are automatically configured by the onboard American Megatrends WINBIOS system BIOS.

#### **PS/2 Mouse**

The Excalibur PCI-II Pentium motherboard has a 10-pin berg header that can be attached via a customized serial cable to a PS/2-type mouse.

## **Speaker**

The Excalibur PCI-II Pentium motherboard has a standard four-pin speaker connector.

## **I/O Address Space**

I/O addresses 0100h through 03FFh are available on the ISA bus. If enabled, onboard peripheral devices use the standard AT I/O port address ranges, as follows:

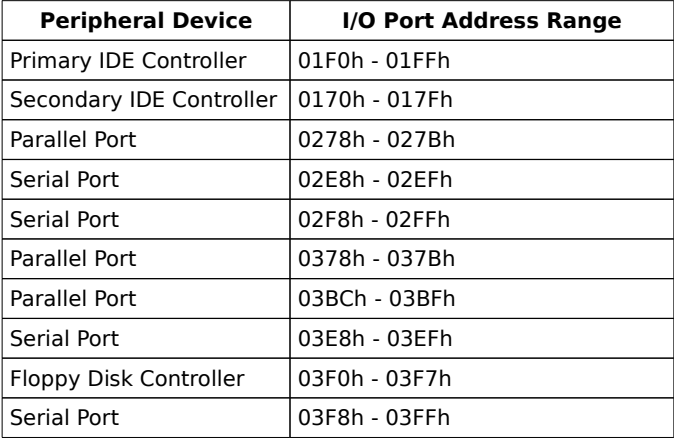

#### **Memory Address on ISA Bus**

Up to 16 MB of memory can be addressed on the ISA bus.

### **Memory Addresses on PCI Bus**

The Excalibur PCI-II Pentium motherboard uses 32-bit memory addresses to access 4 gigabytes of memory address space on the PCI expansion slots.

### **I/O Channel Check**

The motherboard supports the use of the I/O channel check to generate NMIs.

#### **Keyboard**

The Excalibur PCI-II Pentium motherboard uses a five-pin circular ISA miniDIN connector and has a five-pin keyboard lock connector to prevent unauthorized access.

# 2 PCI Local Bus

The Excalibur PCI-II motherboard conforms to the PCI Version 2.0 specification. This motherboard has expansion slots for four PCI adapter cards. The PCI slots are automatically configured by the WINBIOS system BIOS.

PCI is a specification for a local bus standard. The PCI specification also provides the electrical specifications for peripheral chip makers and the logic requirements for a PCI Controller. While PCI defines a local bus standard, it also defines a standard component-level interface. PCI is a common I/O component interface.

The motherboard conforms to the Intel PCI specifications. The PCI Local Bus Specification is a standard set of interface, architecture, timings, electrical, and physical specifications that permits all PCI local bus products to be totally interchangeable. PCI is a multiplexed extension of the CPU bus. In PCI, the CPU bus control mechanisms have been extended to optimize I/O support. PCI establishes a local bus standard where a large variety of I/O components can be directly connected without using any glue logic.

#### **What PCI Accomplishes**

PCI is a way to physically interconnect highly integrated peripheral components and processor/memory systems.

#### **PCI Features**

Up to ten PCI loads can be used in the same system on the PCI bus, including the PCI Controller and an expansion bus controller for computers based on the EISA, ISA, or MCA® architectures.

PCI decouples the CPU from the expansion bus, works at 30 or 33 MHz, and uses a 32-bit data connection path to the CPU.

PCI, Continued

#### **PCI Features**

- is processor-independent,
- has a multiplexed address, command, and data bus and supports burst mode operation on reads and writes,
- runs synchronous with the CPU at local bus speeds from 25 MHz to 33 MHz,
- has a maximum data transfer rate of 120 MBs (with a peak rate of 132 MBs on a 32-bit data path),
- has a maximum data transfer rate of 240 MBs (with a peak rate of 264 MBs on a 64-bit data path),
- has an optional 64-bit data path that is transparently interoperable with the 32-bit data path,

has low latency for random accesses (about 60 ns write access latency) to slave registers from a PCI bus master on the PCI bus,

- is capable of full concurrency with the processor and PCI bus masters,
- has full multimaster capability, allowing any PCI Master peer-to-peer access to any PCI slave,
- has hidden and overlapped central arbitration,
- has a low pin count (master 47; slave 45),
- has address and data parity, and
- uses three physical address spaces: 32-bit memory, 32-bit I/O, and a 256 byte-per-agent configuration space.

## PCI, Continued

#### **Buffered Reads and Writes**

The PCI Controller buffers reads and writes between the memory/CPU and PCI peripheral devices.

#### **PCI Component Classes**

PCI components must be one of three classes: bus master, slave, or master/slave combination.

#### **Bus Mastering**

PCI devices can be bus masters, slaves, or a combination of bus master and slave.

#### **Concurrent Operation**

The CPU in a PCI system runs concurrently with PCI bus mastering peripherals.

Although bus mastering peripheral devices are arbitrated, significant data transfer rate improvements can be achieved without splitting resource utilization between the CPU and a bus mastering device.

Peripheral devices can operate at speeds up to 33 MHz in a PCI environment.

#### **Burst Mode**

The PCI specification also provides for burst mode of any length for both reads and writes.

#### **Multiplexing**

PCI is a multiplexed bus. Multiplexing allows more than one signal to be sent on the same electrical path. The control mechanisms have been modified and extended to optimize I/O support.

PCI, Continued

# **Using PCI Adapter Cards**

The Excalibur PCI-II Pentium motherboard has four PCI expansion slots. The PCI expansion slots can accept any adapter card that complies with the PCI Revision 2.0 specification.

All PCI expansion slots are bus mastering slots.

# 3 Installation

Unpacking the Motherboard

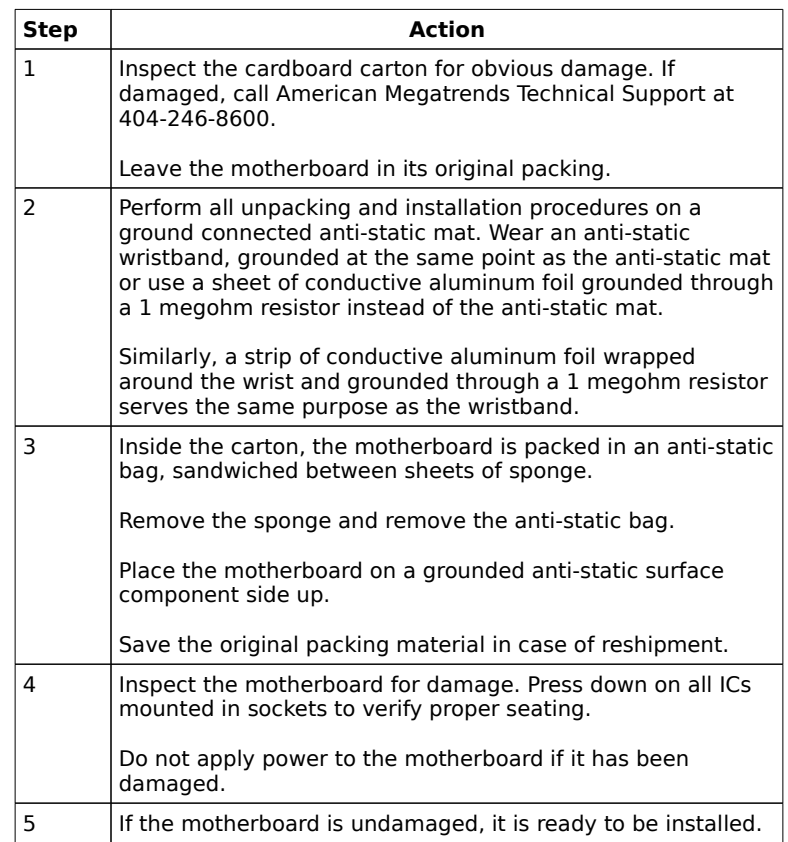

# Installation Steps

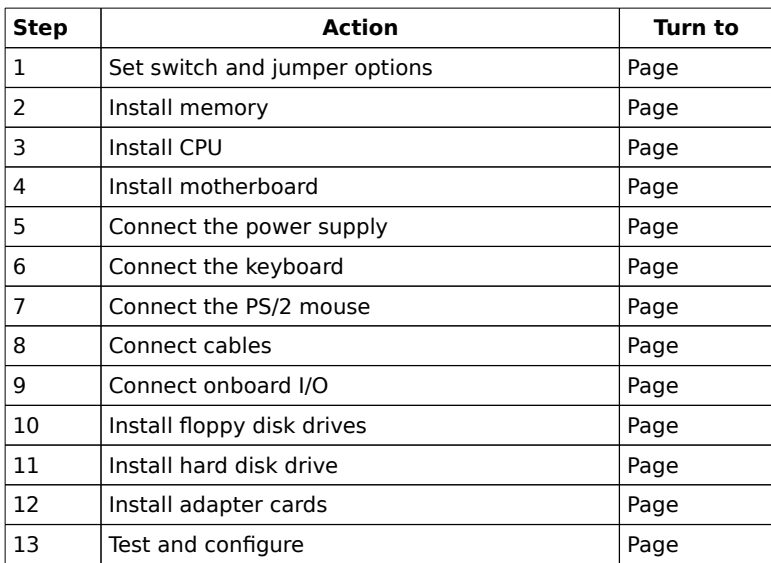

#### **Warning**

This motherboard contains sensitive electronic components which can be easily damaged by static electricity. Follow the instructions carefully to ensure correct installation and to avoid static damage.

Step 1 Set Switch and Jumper Options

Set all user-configurable jumpers and switches and install upgrade processors before installing the motherboard in the chassis. The jumpers are:

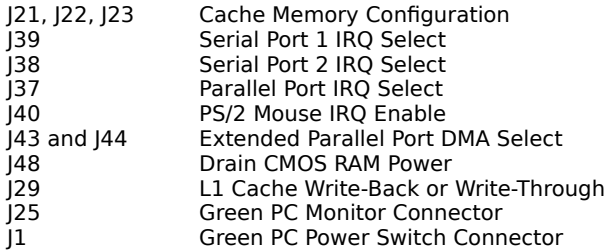

### **J21, J22, J23 Cache Memory Configuration**

J21, J122 and J23 are three-pin bergs that control the L2 secondary cache memory configuration on the motherboard. See the graphic on page for their location.

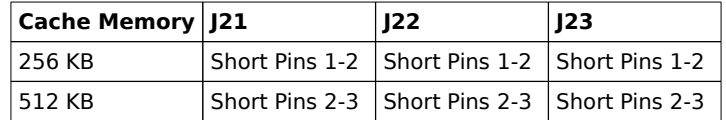

### **J39 Serial Port 1 IRQ Select**

J39 is a three-pin single-inline berg. Short pins 2-3 to select IRQ3 for serial port 1. Short pins 1-2 (the default) to select IRQ4 for serial port 1.

## **J38 Serial Port 2 IRQ Select**

J38 is a three-pin single-inline berg. Short pins 2-3 to select IRQ4 for serial port 2. Short pins 1-2 (the default) to select IRQ3 for serial port 2.

## **J37 Parallel Port IRQ Select**

J37 is a three-pin single-inline berg. Short pins 2-3 to select IRQ5 for the parallel port. Short pins 1-2 (the default) to select IRQ7 for the parallel port.

### **J43 and J44 Extended Parallel Port DMA Select**

J43 and J44 are six-pin single-inline bergs that select the EPP (Enhanced Parallel Port) DMA channels, shown below.

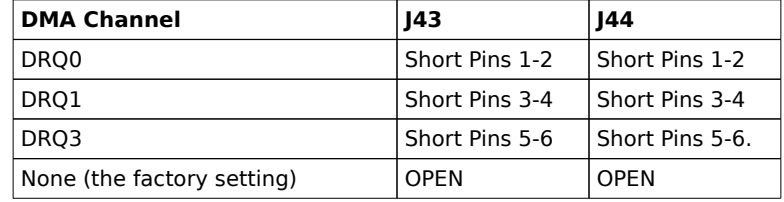

#### **J40 Onboard PS/2 Mouse IRQ Select**

J40 is a three-pin single-inline berg that selects the mouse IRQ. Short pins 1-2 to select IRQ12 from the onboard PS/2 mouse. Short pins 2-3 to select IRQ12 from a bus mouse. IRQ12 cannot be used by any ISA or PCI bus adapter card when the onboard mouse is enabled.

#### **J48 CMOS RAM Drain**

J48 is a two-pin berg. J48 is OPEN in normal operation. Short the pins to drain CMOS RAM.

#### **Caution**

Make sure that power is turned off before shorting J48. After draining CMOS RAM, make sure that J48 is OPEN before turning power on again.

If you forget the system password in most computers, you must remove the battery for at least 20 minutes to erase CMOS RAM. J48 provides a quicker method. By shorting the J48 pins together, you can quickly drain power from CMOS RAM. After clearing CMOS RAM, remember to remove the shorting bridge before continuing. Then you must run WINBIOS Setup to reconfigure.

## **J30 and J32 CPU Output Select**

J30 and J32 are two-pin jumpers that control the type of output signal buffer that the CPU uses. This jumper is set at the factory and should not be changed.

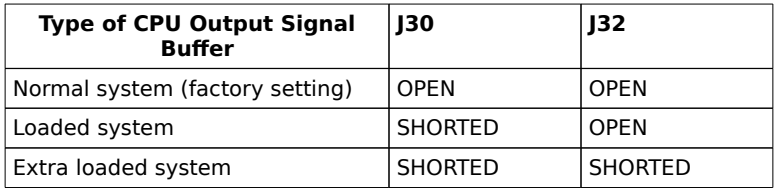

## **J29 L1 Cache Mode**

J29 is a two-pin jumper that selects the L1 CPU internal cache memory operating mode.

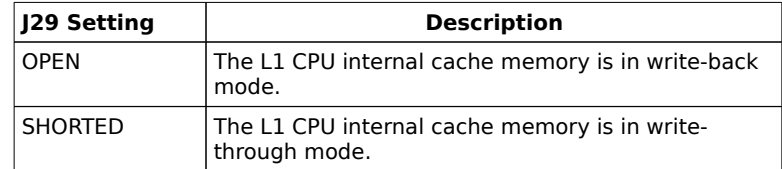

## **Important**

The J29 setting must match the setting of the **Internal Cache** option in Advanced Setup.

**J1 Green PC Power**

J1 is a two-pin berg that attaches to the Green PC power switch. This switch can be used to turn power off during Green PC mode. The + on Pin 2 denotes the positive connector.

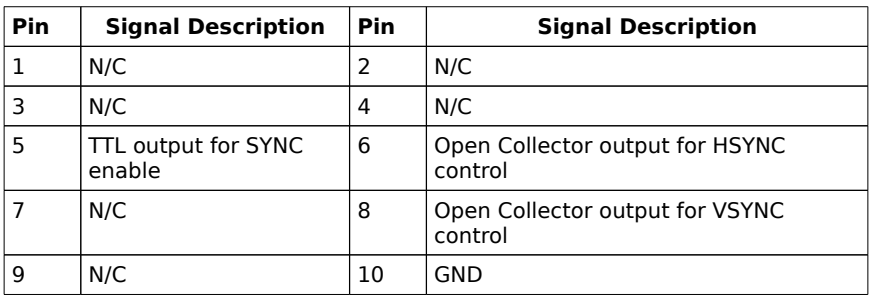

# **J25 Green PC Monitor Connector Pinout**

The J25 pins on the motherboard are arranged as follows:

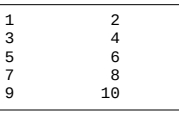

The pinout for the standard VGA monitor connector on the other end of the cable is shown below.
# Step 1 Set Switch and Jumper Options, Continued

### **J25 Green PC Monitor Connector**

Attach a 10-wire 10 to 26-pin flat cable between J25 on the motherboard and the VGA Feature Connector on the VGA adapter card or Graphics Accelerator. J25 is shown below.

The VGA cable is pictured below.

After the timeout period specified in Power Management Setup expires, the motherboard drives the SYNC ENABLE, HSYNC, and VSYNC signals Low through open collector outputs. Monitors that support the Display Power Management Specification (DPMS) can turn power off after examining this condition, saving power.

# Step 2 Install Memory

The main memory subsystem on the Excalibur PCI-II motherboard consists of two 64-bit memory banks. All banks house SIMM (Single Inline Memory Module) DRAM packages. You can use 256 KB x 36, 512 KB x 36, 1 MB x 36, 2 MB x 36, 4 MB x 36, 8 MB x 36, or 16 MB x 36 SIMMs. 16 MB SIMMs may also be sold as 4 by 36 SIMMs.

The Excalibur PCI-II Pentium motherboard uses fast page mode SIMMs operating at 70 ns (RAS access time).

#### **Motherboard Memory Configurations**

The motherboard supports the following memory configurations on the motherboard. System memory must be populated two modules at a time. Both of the modules in a memory bank must be the same type of SIMM.

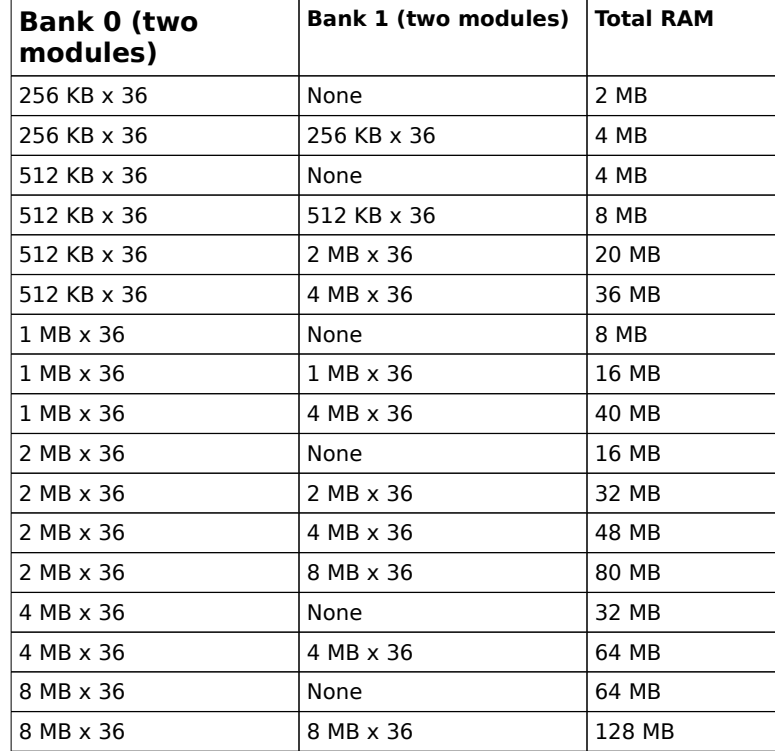

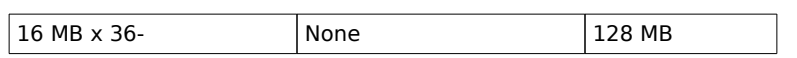

Step 2 Install Memory, Continued

## **Selecting SIMMs**

The table on the following page has SIMM part numbers. If using SIMMs other than these, be sure they meet the following specifications:

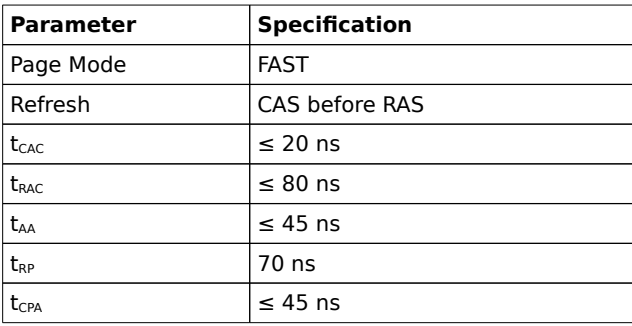

Step 2 Install Memory, Continued

#### **Installing SIMMs**

The two banks of system memory have two sockets each. Use only one type of SIMM for each memory bank.

Place the motherboard on an anti-static mat. With the component side of the SIMM facing you, firmly push the card into the socket at a 45 degree angle, then push it up to a vertical position. When properly inserted, the SIMM clicks into place as the latching pins engage. See the following figure.

The 1 MB x 36 SIMMs look like this:

#### **Reporting Memory**

The system memory configuration is reported by WINBIOS as it boots and again when the WINBIOS System Configuration Screen is displayed just before DOS boots.

Step 3 Install CPU

In most cases, the CPU is already installed in the motherboard. Follow the procedures described in this step to install the CPU if it is not present or to replace a defective CPU.

**Warning**

Improper CPU installation can damage the CPU and the motherboard. You must follow the procedures in this section exactly as documented.

The 273-pin PGA (Pin Grid Array) CPU socket is near one edge of the motherboard, as shown below. Make sure Pin 1 of the CPU matches Pin 1 of the CPU socket. The part of the motherboard where the CPU socket is located is shown below.

# Step 4 Install the Motherboard

The mounting hole pattern on the Excalibur PCI-II Pentium motherboard is the same as the mounting hole pattern on a Baby AT motherboard. Standoffs and mounting screws are not supplied with the motherboard. The following table describes the installation.

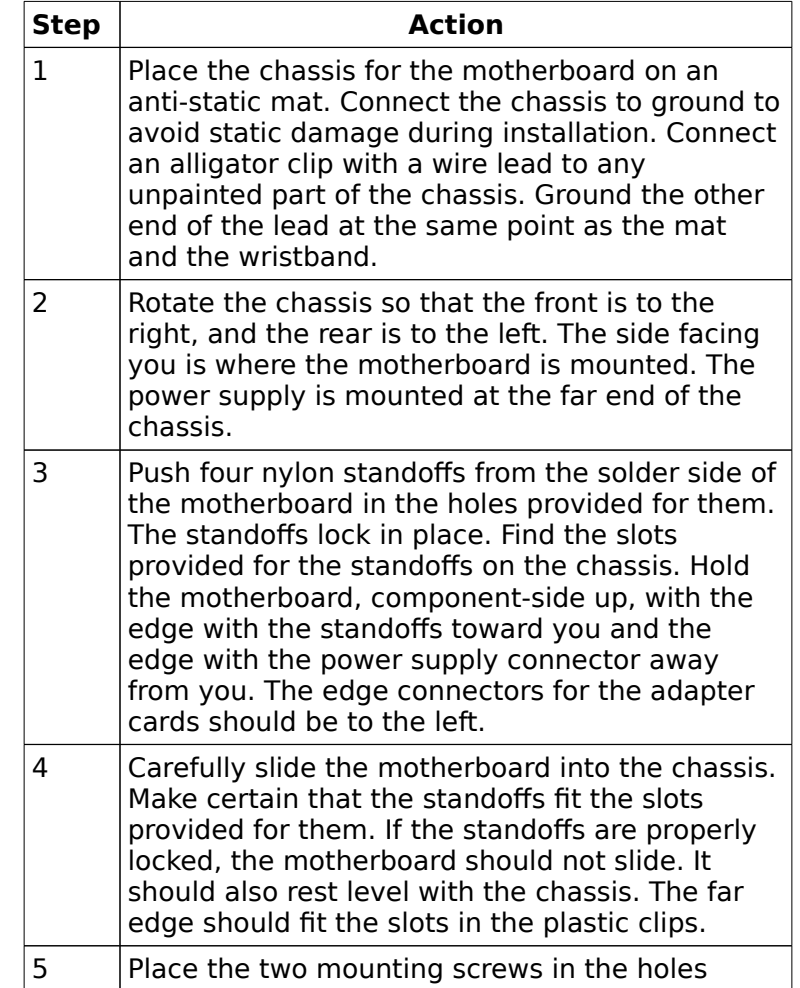

provided for them and tighten them. If necessary, shift the motherboard slightly to align the mounting holes on the motherboard with the holes on the chassis.

See the graphic on page.

Step 4 Install the Motherboard, Continued

#### **Warning**

If using metallic screws, make sure that you use them only in the plated mounting holes. If using metallic screws, make sure that the head of the screw fits completely inside the plated mounting holes. See the following graphic.

Step 5 Connect the Power Supply

The power supply should match the physical configuration of the chassis. Make sure that the power switch is Off before assembly. Before attaching all components, make sure that the proper voltage has been selected. Power supplies often can run on a wide range of voltages and must be set (usually via a switch) to the proper range. Use at least a 230 watt power supply, which should have built-in filters to suppress radiated emissions.

#### **Connect to P1 and P2**

Attach the power supply cables to P1 and P2 on the motherboard. See the drawing on page for the power connector location. AT-compatible power supplies have two 6-pin connectors. The 6-pin connector with 3 red wires and 2 black wires is connected to P2 and the remaining 6-pin connector is connected to P1, as shown below.

# Step 5 Connect the Power Supply, Continued

## **Power Supply Connectors are Keyed**

The power connectors are keyed. The connector keys must be cut to fit some power supplies, as shown below.

## **P1 Pinout**

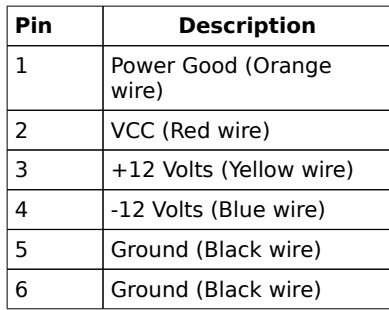

### **P2 Pinout**

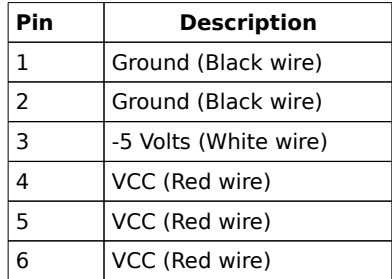

# Step 5 Connect the Power Supply, Continued

### **P3 Pinout**

P3 is a 3.3V power connector, provided for PCI adapter cards that may need a 3.3V power source.

# **Important**

Make sure that jumpers J3 and J34 are configured correctly when you use the 3.3V power connector. See page for the J3 and J34 configuration settings.

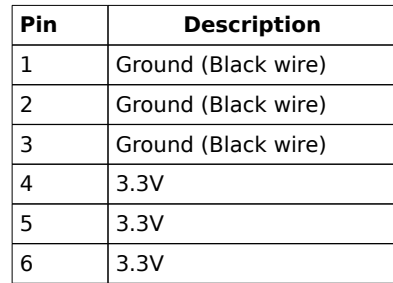

Step 6 Connect the Keyboard Cable

The keyboard connector is a 5-pin DIN socket labeled KEYBD and J9 on the motherboard. Attach a standard AT-compatible keyboard cable. A 5-pin DIN to 6-pin miniDIN converter is needed to connect a PS/2-type keyboard.

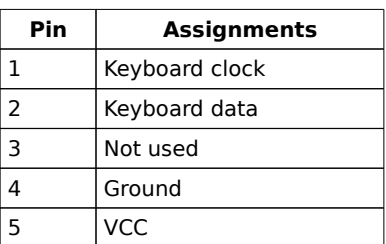

# Step 7 Connect the PS/2 Mouse Cable

The PS/2 mouse connector (J13) is a ten-pin dual-inline berg. Attach a customized serial cable from the PS/2 mouse connector to a standard DB9 serial port connector mounted externally on the chassis for the PS/2 mouse. You can order this cable from the American Megatrends Sales Department (800-828-9264). Ask for **Cable Assembly DB9, Male, 10-Pin,** part number **CBLSUB1-10.** The pinout for the J13 PS/2 mouse connector and the DB9 connector follow. Cut Pin 10 on J13.

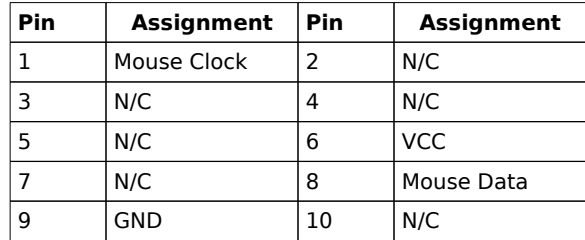

The DB9 connector pinout (on the other end of the cable) is:

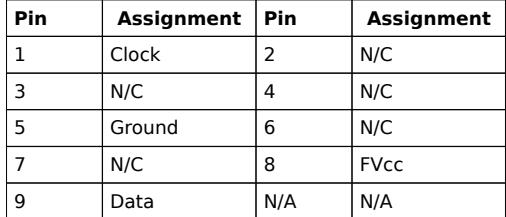

The Atlas ISA PCI Pentium motherboard can be special ordered in a configuration that includes two miniDIN connectors to permit a PS/2-type keyboard and mouse to be directly attached to the motherboard.

# Step 8 Connect Cables

When connecting chassis connectors to the motherboard, make sure to connect the correct connector end. Most connector wires are color-coded. Match the color of the wires leaving the switch or LED to the same pin on the connector end.

There may be more than one connector with the same color-coded wires. If so, follow the wire to the switch or LED.

Pin 1 of all connectors is labeled on the motherboard to identify the pin orientation when plugging in cables. See the following graphic.

The following cables should be connected to the motherboard:

- Reset Switch cable to J18,
- Speaker cable to J17,
- Keyboard Lock cable to J15,
- Turbo LED cable to  $|24\rangle$
- IDE LED Activity Indicator LED cable to J28, and
- Turbo switch cable to J20.

Step 8 Connect Cables, Continued

## **J18 Reset Switch Connector**

J18 is a two-pin single-inline berg that is attached via a cable to an externally-mounted reset switch. When the reset switch is pressed, the system performs a hard reset. Pin 1 is ground and Pin 2 is Hard Reset.

## **J17 Speaker Connector**

J17 is a four-pin single-inline berg that is attached via a cable to the system speaker. WINBIOS signals hardware problems through the speaker.

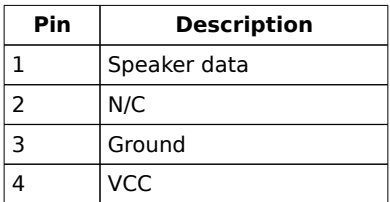

Step 8 Connect Cables, Continued

## **J15 Keyboard Lock Connector**

J15 is a five-pin single-inline berg that is attached via a cable to the keyboard lock connector. The keyboard lock allows the user to lock the keyboard, protecting the system from unauthorized use.

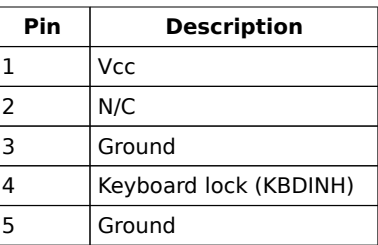

### **J24 Turbo LED Connector**

J24 is a two-pin berg that is attached via a cable to the turbo LED. This LED lights when the motherboard is running in turbo mode (the default setting).

Step 8 Connect Cables, Continued

## **J28 IDE Activity Indicator LED**

J28 is a two-pin berg that is attached via a cable to the externally-mounted IDE Activity LED. This LED lights when the IDE drive is running.

## **J20 Turbo Switch**

J28 is a two-pin berg that is attached via a cable to the turbo switch mounted on the chassis. This bipolar switch changes the system speed from high speed to low speed and vice versa.

Step 9 Connect Onboard I/O

#### **Onboard Adapters**

The motherboard has two serial ports (J5 and J4), a parallel port (J7) onboard, and has IDE and floppy controllers. The serial and parallel port connectors are described below. The IDE connectors are described on page . The floppy connector is described on page .

#### **J5 Serial Port 2 (COM2)** and **J4 Serial Port 1 (COM1)**

J5 and J4 are 10-pin dual-inline bergs that connect via 10-pin double-row ribbons to male 9-pin D-sub connectors fastened to the chassis to provide an AT-compatible serial port interface. The serial port pinout is shown below. Be sure to properly connect the cables to the berg connectors. Pin 1 of each of the bergs is labeled "1". The wire leading to pin 1 on the cable usually has a colored stripe.

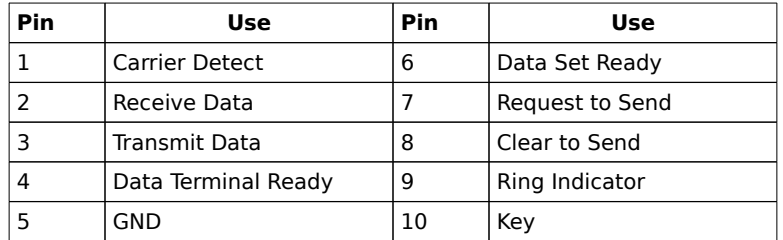

#### **Attaching the Serial Port Cables**

Two serial port cables are supplied with the motherboard to attach the serial port connectors (J5 and J4) to the external serial port DB25 or DB9 connectors on the chassis. Install the cables as shown below. The connector locations on the motherboard are shown on the following page.

Step 9 Connect Onboard I/O, Continued

## **Attaching the Parallel Port Cable**

A parallel port cable is supplied with the motherboard to connect the parallel port connector (J7) to the external parallel port connector, as shown below. The parallel port on the motherboard is bidirectional and supports the EPP (Enhanced Parallel Port) and ECP (Extended Capabilities Port) specifications.

The portion of the motherboard where the parallel port connector is located is shown below.

Step 9 Connect Onboard I/O, Continued

# **J7 Parallel Port**

J7 is a 26-pin dual-inline berg. Use a 26-pin double-row ribbon cable to connect J7 and a female 25-pin D-sub connector on the chassis. The J7 pinout is:

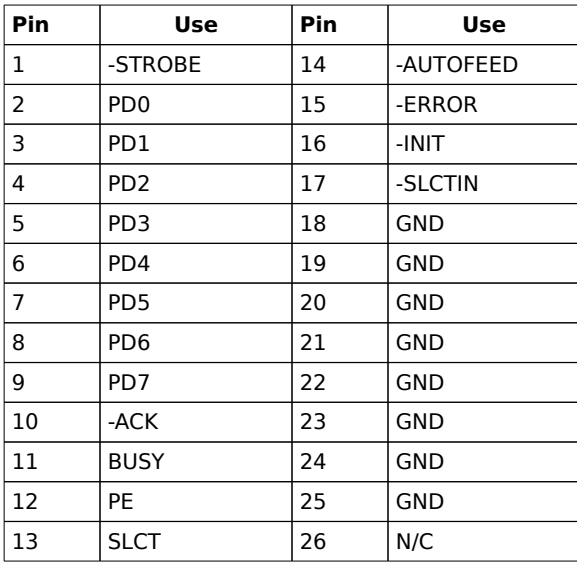

Step 10 Install Floppy Drive

### **J8 Floppy Disk Drive Connector**

J8 is a 34-pin dual-inline berg. Connect the cable from the floppy drive to J8. The onboard floppy controller cannot be used if a hard disk adapter card with floppy controller is installed. The following graphic depicts a floppy cable and the J8 34-pin floppy connector.

The following illustration shows where J8 is located on the motherboard.

The motherboard supports 3<sup>1</sup>/<sub>2</sub>" and 5<sup>1</sup>/<sub>4</sub>" floppy disk drive in low density (360 KB or 720 KB) and high density (1.2 MB, 1.44 MB, or 2.88 MB). Up to two floppy disk drives can be connected.

Step 10 Install Floppy Drive, Continued

The connecting cable that attaches to the floppy connector (J8) is a 34-pin ribbon connector with two 34-pin edge connectors for attaching the floppy disk drives. There should be a small twist in the cable between the floppy connectors, and the last (end) connector should be connected to the floppy drive that will be drive A. See the illustration below.

# Step 10 Install Floppy Drive, Continued

# **J8 Floppy Connector Pinout**

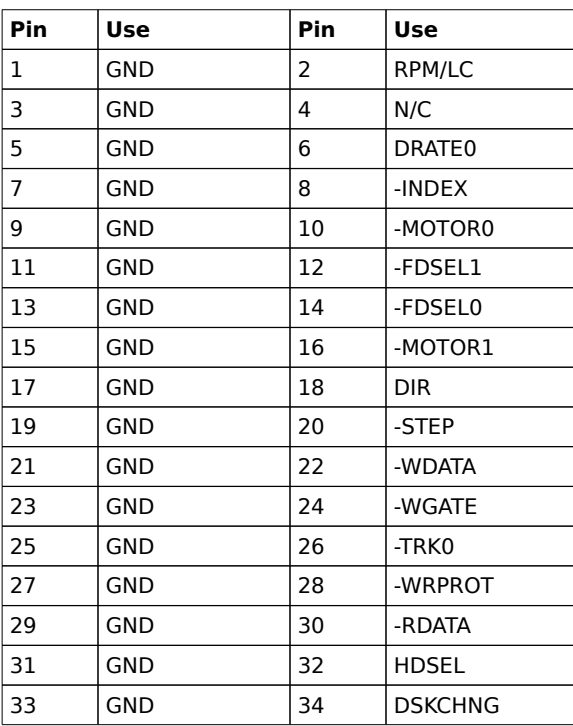

# **Twist in Floppy Cable**

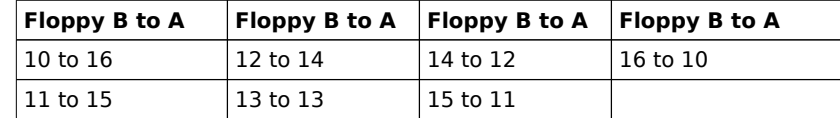

Step 11 Install Hard Disk

# **Attach IDE Cable to J11**

J11 is the primary IDE (Integrated Drive Electronics) hard disk drive connector. Both the primary master and the primary slave IDE drives must be connected by cable to J11, as shown below.

The following graphic shows where J11 is located on the motherboard.

Step 11 Install Hard Disk, Continued

#### **J11 IDE Hard Disk Connector**

J11 is a 40-pin dual-inline berg that connects a hard disk drive that has an IDE interface to the primary onboard IDE Controller. This motherboard supports IDE Modes 0, 1, 2, and 3, prefetch, LBA (Logical Block Address) mode, high capacity drives (over 528 MB), 32-bit data transfer, and fast IDE transfer. These IDE features are configured in Peripheral Setup in the WINBIOS Setup utility.

Disable the onboard IDE interface in Peripheral Setup to use an ISA ESDI, RLL, MFM, or SCSI hard disk drive controller. The J11 pinout is:

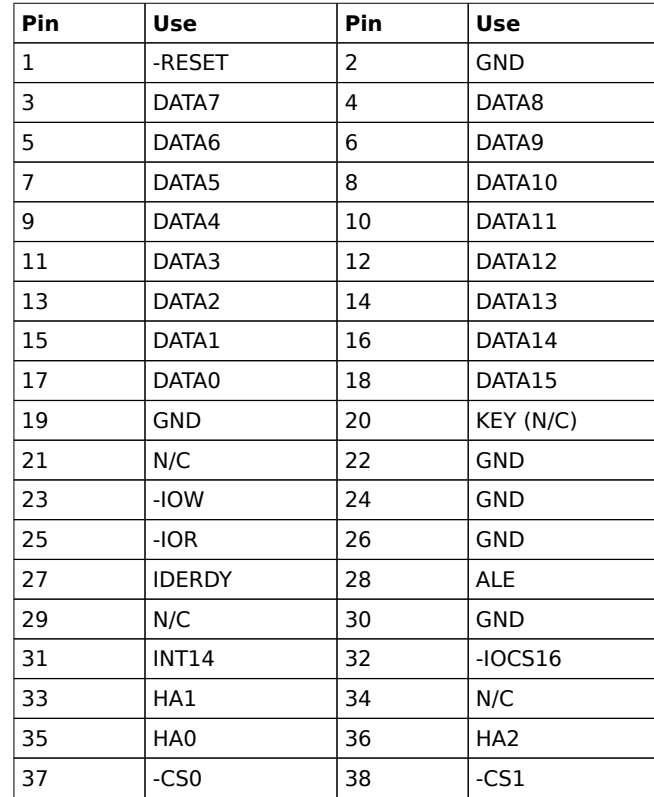

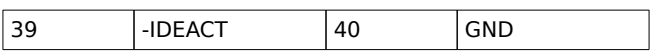

Step 11 Install Hard Disk, Continued

#### **J10 Secondary IDE Controller**

J10, the secondary IDE connector, is a 40-pin dual-inline berg that connects the secondary primary and slave IDE drives to the secondary onboard IDE controller. Attach the secondary master and slave IDE drives to J10 via a standard 40-pin IDE cable as shown on page . The location of J10 is also shown on page .

This motherboard supports IDE Modes 0, 1, 2, and 3, prefetch, LBA (Logical Block Address) mode, high capacity drives (over 528 MB), 32-bit data transfer, and fast IDE transfer. These IDE features are configured in Peripheral Setup in the WINBIOS Setup utility. Disable the onboard IDE interface in Peripheral Setup to use an ISA ESDI, RLL, MFM, or SCSI hard disk drive controller. The J10 pinout is:

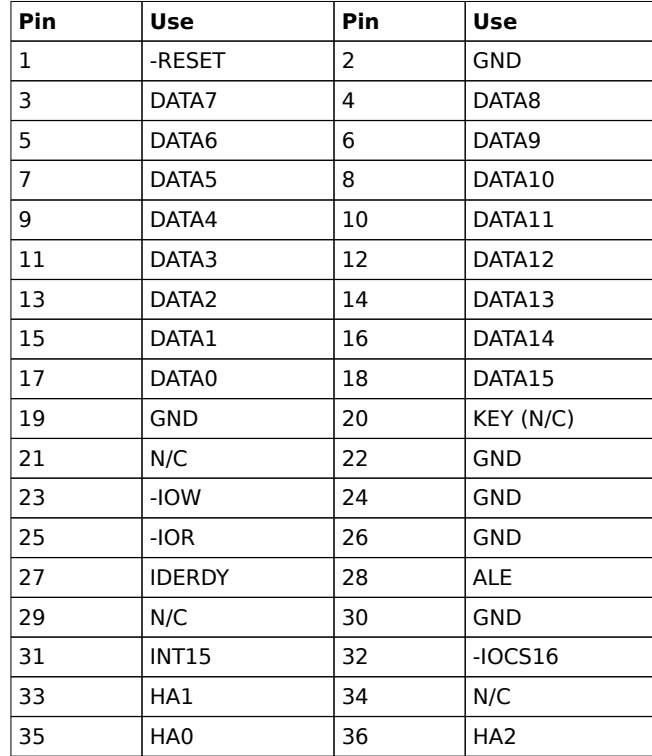

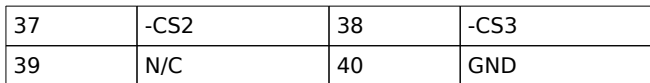

# Step 12 Install Adapter Cards

You can insert up to four ISA (AT-compatible) adapter cards and up to four PCI adapter cards in the expansion slots on the motherboard. If four PCI adapter cards are installed, you can only install three ISA adapter cards and vice versa. See the following illustration. Slot numbering is as follows:

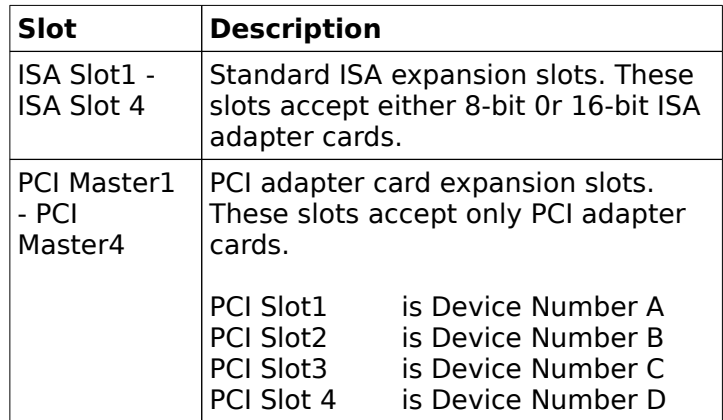

#### **PCI Adapter Cards**

PCI adapter cards are automatically configured by WINBIOS.

#### **NCR SCSI BIOS**

The NCR SCSI BIOS for PCI SCSI Host Adapter cards is part of the Excalibur PCI-II ISA Pentium motherboard WINBIOS. If a PCI SCSI Host Adapter card does not have an onboard SCSI BIOS, WINBIOS automatically provides the NCR SCSI BIOS on the PCI bus for the SCSI Host Adapter card to use.

#### **ISA Expansion Slots**

The four ISA expansion slots on the motherboard provide full compatibility with all IBM XT and AT-compatible adapter cards.

# Step 12 Install Adapter Cards, Continued

# **8-Bit ISA Slot Pinout**

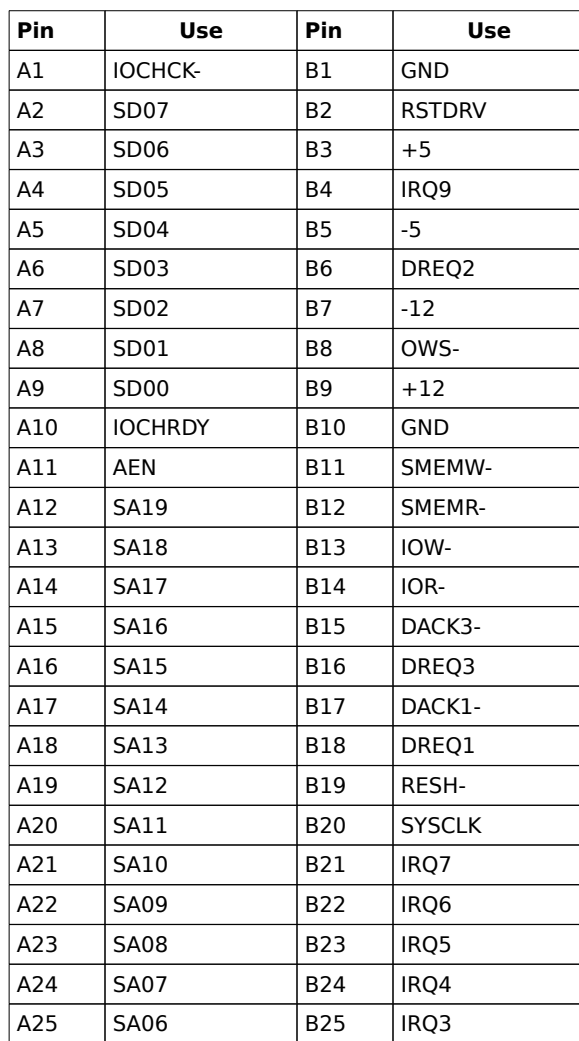

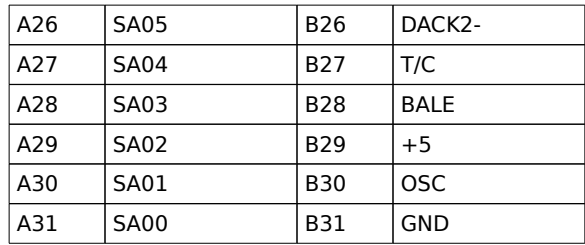
# Step 12 Install Adapter Cards, Continued

## **16-Bit ISA Extension Pinout**

The following 16-bit pins are an extension of the 8-bit board layout and are used in conjunction with the 8-bit board standard pins.

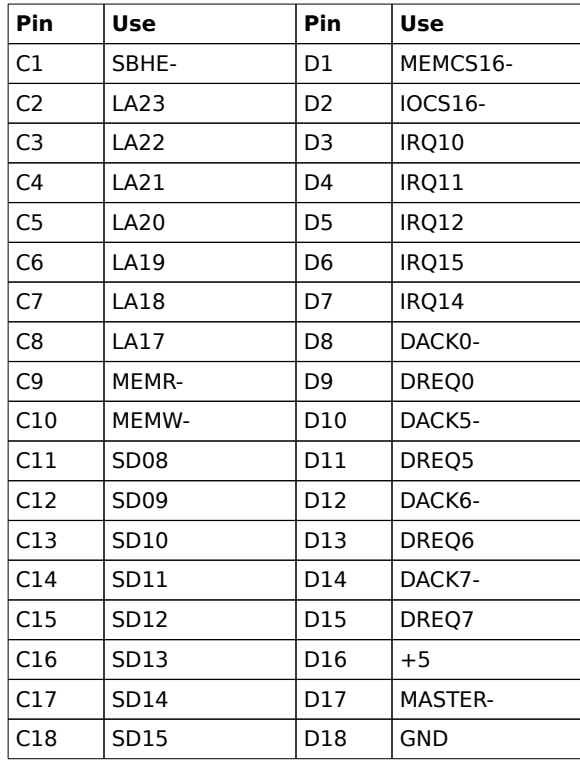

# Step 12 Install Adapter Cards, Continued

## **PCI Local Bus Pinout**

The three smaller expansion slots in the Excalibur PCI-II Pentium motherboard are for PCI Local Bus adapter cards, as shown on the graphic on page . The PCI bus master slots are PCI1, PCI2, PCI3, and PCI4.

The 32-bit connector is from Pin 1 through Pin 62.

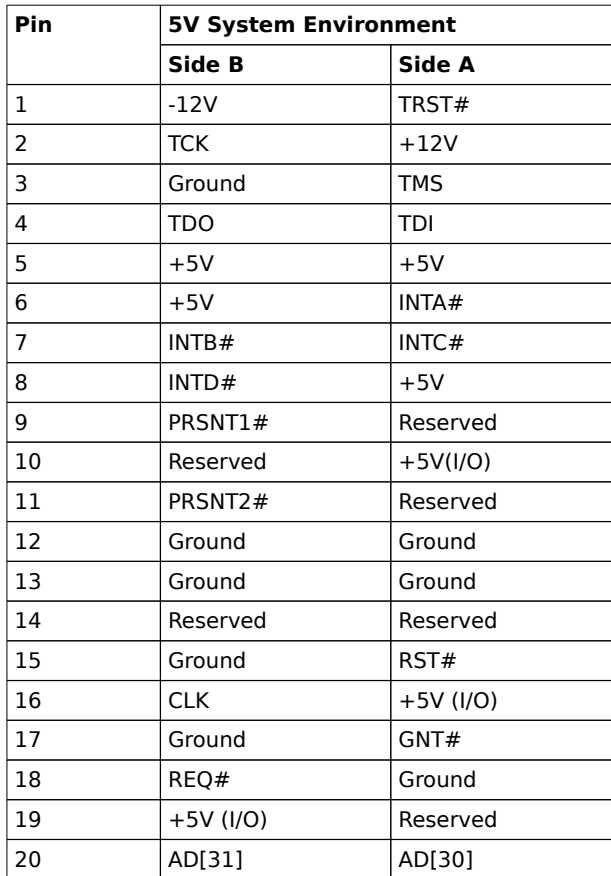

Chapter 4 Installation

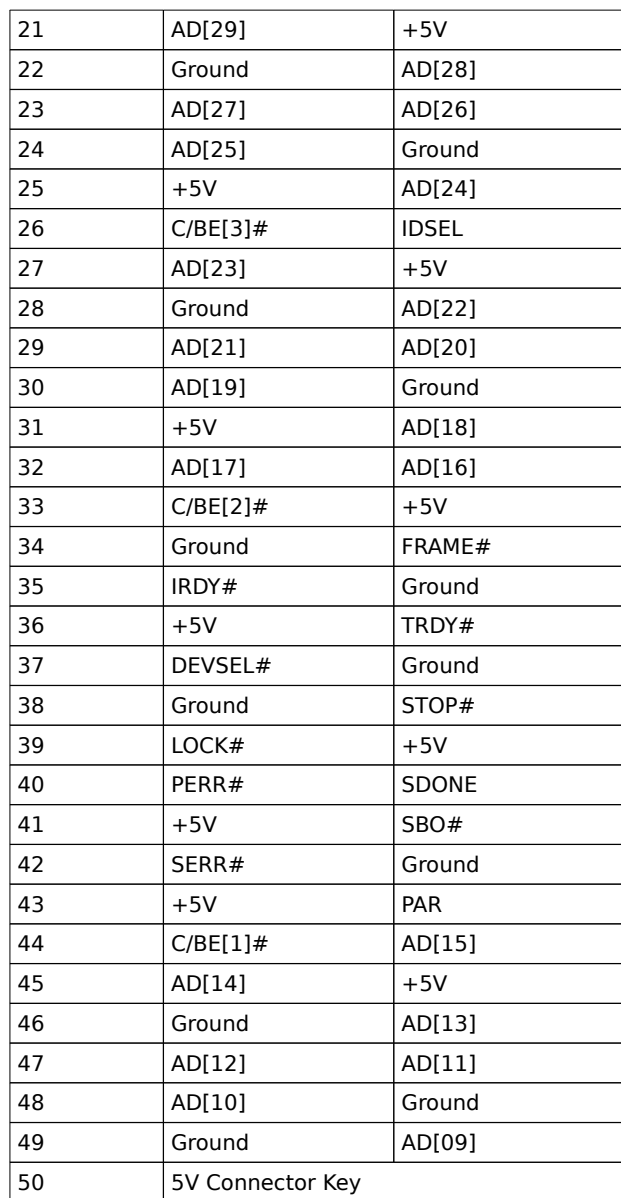

Excalibur PCI-II Pentium ISA Motherboard User's Guide

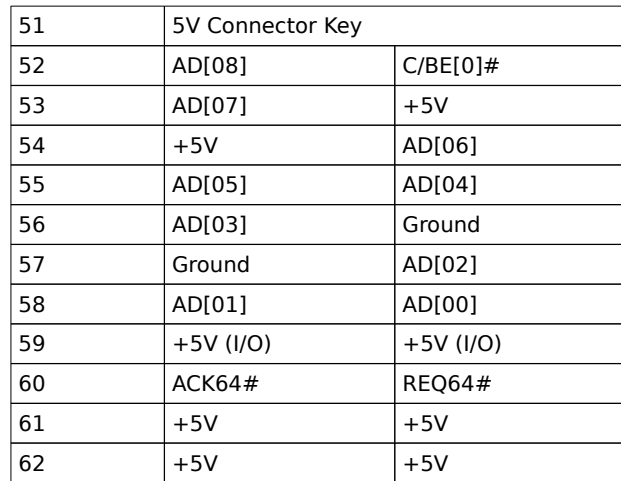

Chapter 4 Installation

## Step 13 Test and Configure

Review the following points before powering up:

- ✓ make sure that all adapter cards are seated properly,
- $\vee$  make sure all connectors are properly installed,
- $\checkmark$  if the upgrade processor is used, make sure it is seated properly,
- ✓ make sure there are no screws or other foreign material on the motherboard,
- $\checkmark$  plug the system into a surge-protected power strip, and
- ✓ make sure blank back panels are installed on the back of the chassis to minimize RF emissions.

#### **Start the Test**

Plug everything in and turn on the switch. If there are any signs of a problem, turn off the unit immediately. Reinstall the connectors. Call Technical Support if there are problems.

#### **BIOS Errors**

If the system operates normally, a display should appear on the monitor. The BIOS Power On Self Test (POST) should execute.

If POST does not run successfully, it will beep or display error messages. Beeps indicate a serious problem with the system configuration or hardware. The Beep Code (see page ) indicates the problem. Make sure the affected part is properly seated and connected. An error message is displayed if the error is less serious. Recheck the system configuration or the connections.

#### **Configure the System**

Run WINBIOS Setup. You must enter the requested information and save the configuration data in CMOS RAM. The system will then reset, run POST, and boot the operating system. See page for information on configuring the system via Standard Setup.

# 4 WINBIOS On Self Test

The American Megatrends WINBIOS in the American Megatrends Excalibur PCI-II ISA Pentium motherboard provides all IBMstandard POST routines as well as enhanced WINBIOS POST routines and CPU internal diagnostics. WINBIOS POST codes can be accessed via the Manufacturing Test Port (I/O Port 0080h). WINBIOS POST checkpoint codes are described in the WINBIOS Technical Reference.

#### **POST Phases**

When the system is powered on, the WINBIOS executes POST, which has two phases:

- System Test and Initialization (test and initialize motherboards for normal operations), and
- System Configuration Verification (compare defined configuration with the hardware actually installed).

#### **WINBIOS Error Reporting**

The WINBIOS performs diagnostic when the system is powered up. Error s are reported in one of two ways:

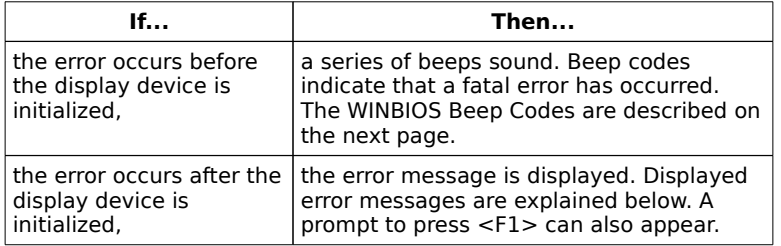

# Beep Codes

Errors may occur during POST (Power On Self Test), which is performed every time the system is powered on. Fatal errors are communicated through a series of audible beeps.

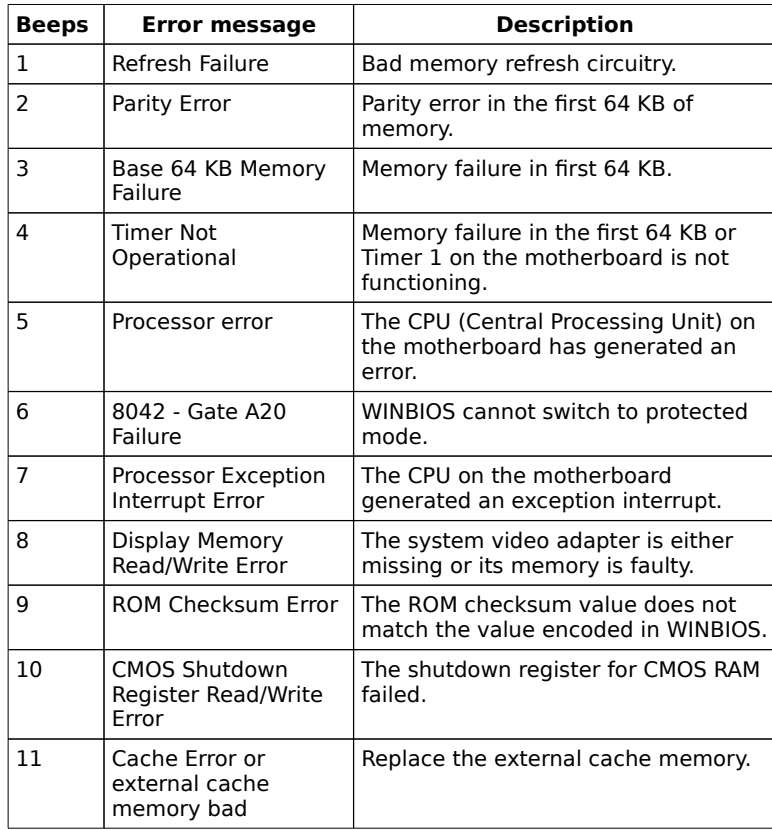

#### **What to Do If the Computer Beeps**

 $\begin{array}{|c|c|c|}\n\hline\n\text{If the system} & \text{then...} \\
\hline\n\end{array}$ 

Chapter 5 WINBIOS POST

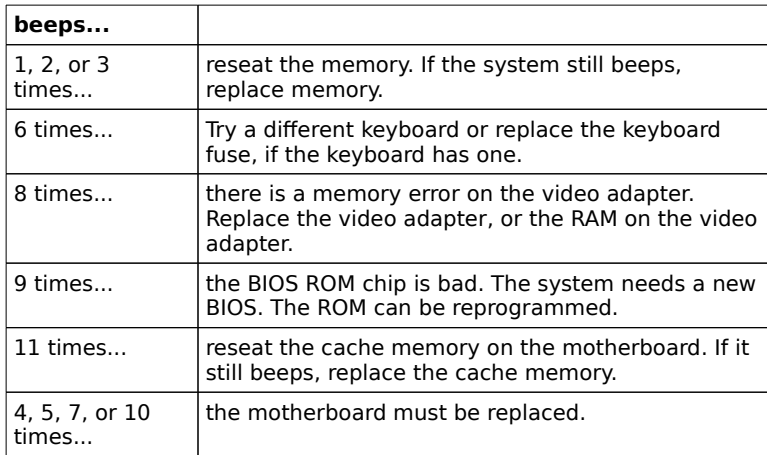

# WINBIOS Displayed Error Messages

If POST initializes the system video monitor, errors can be displayed on the screen. These errors usually allow the system to continue. They are listed on Page . Error message are displayed as follows:

ERROR Message Line 1 ERROR Message Line 2 Press <F1> to RESUME

Press <F1> to continue the boot process. The system does not halt if *Wait for <F1> If Any Error* in Advanced Setup is *Disabled.*

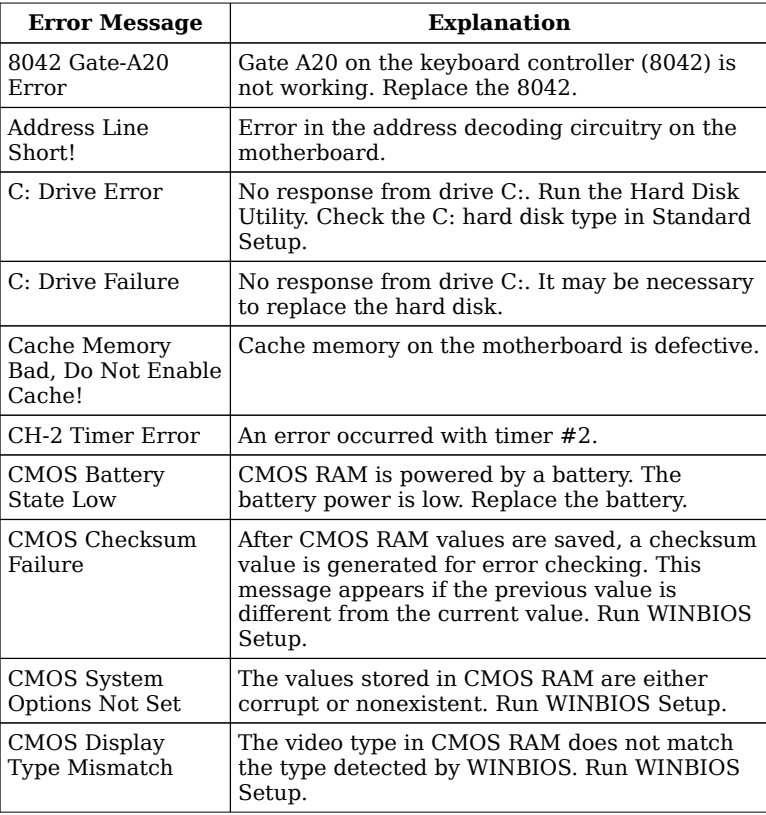

Chapter 5 WINBIOS POST

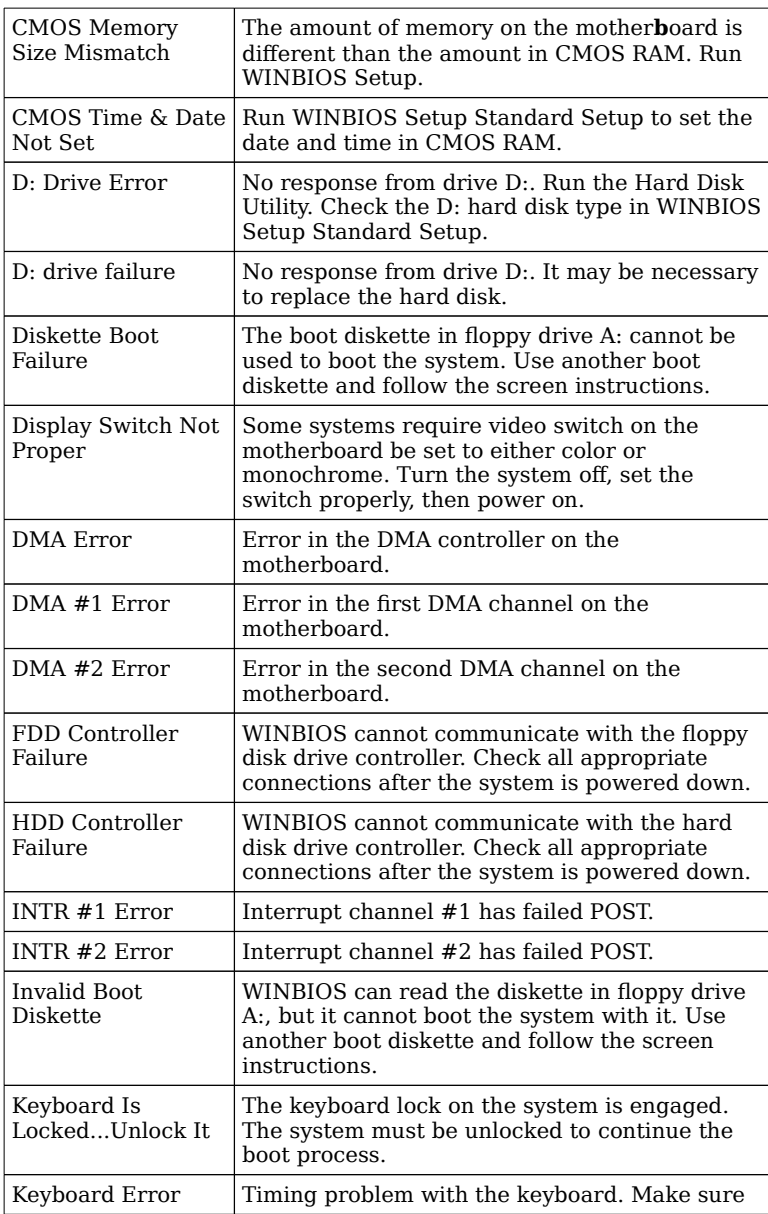

Excalibur PCI-II Pentium ISA Motherboard User's Guide

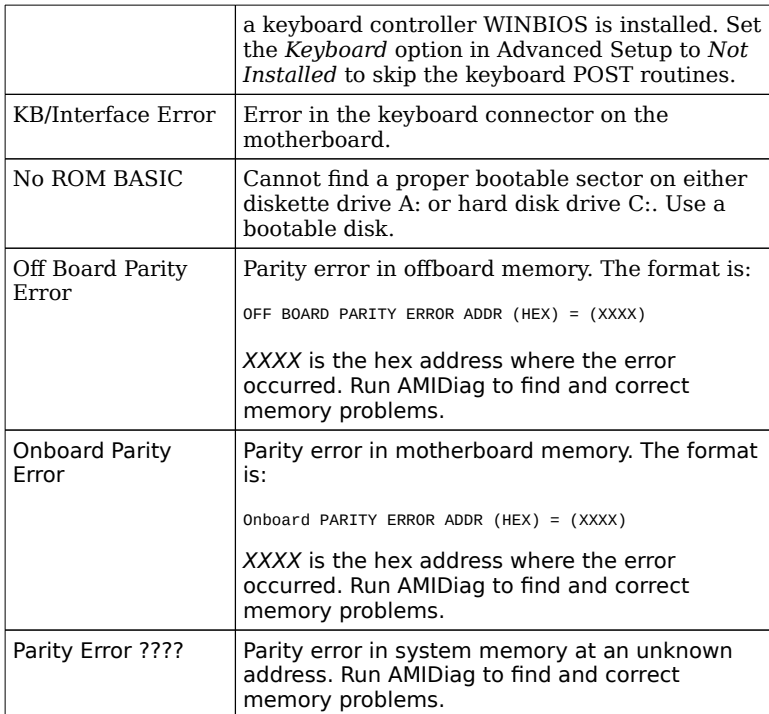

# NMI Messages

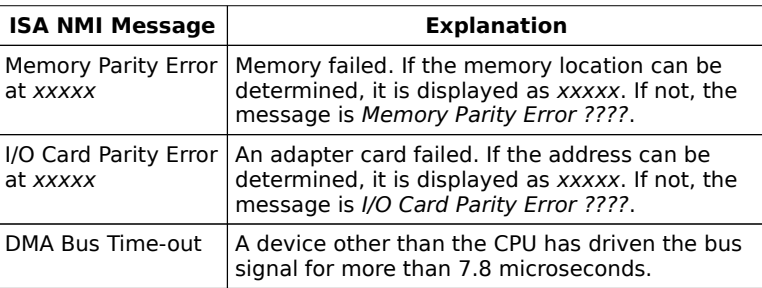

Chapter 5 WINBIOS POST

# BIOS Configuration Summary Screen

WINBIOS displays the following screen when the POST routines are successfully completed.

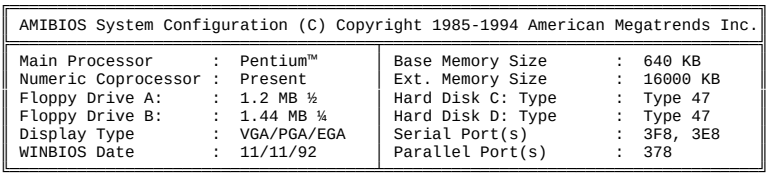

512 KB Cache Memory 60 MHz CPU Clock

Excalibur PCI-II Pentium ISA Motherboard User's Guide

## POST Memory Test

Normally, the only visible POST routine is the memory test. The screen that appears when the system is powered on is shown below.

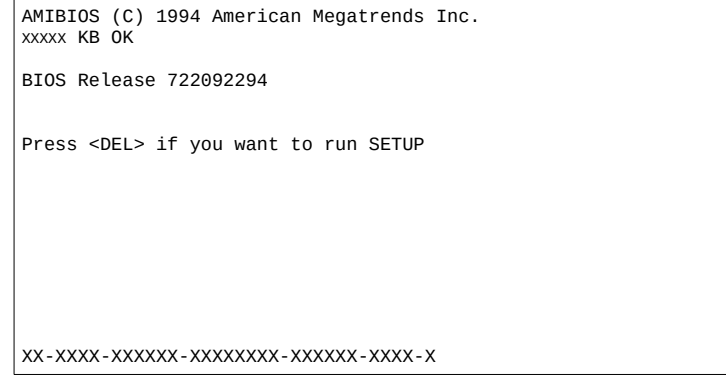

A BIOS Identification string appears in the left bottom corner of the screen, below the copyright message. Press <Ins> during system boot to display two additional BIOS Identification strings. The BIOS Identification String are described in the WINBIOS Technical Reference.

When a problem occurs, freeze the screen by powering on the system and holding a key down, which causes a Keyboard Error message. Copy the BIOS Identification Strings and report this information to American Megatrends Technical Support. Press <F1> to continue.

Enable the Wait for <F1> If any Error option in Advanced Setup before using this method to freeze the screen.

The following message is displayed after POST is completed:

Hit <DEL> if you want to run SETUP

Press the <Del> key to run WINBIOS Setup.

Chapter 5 WINBIOS POST

# 5 WINBIOS Setup

The WINBIOS system BIOS on the Excalibur PCI-II ISA Pentium motherboard contains a new American Megatrends Setup utility — WINBIOS Setup.

In ISA and EISA computers, the system parameters (such as amount of memory, type of disk drives and video displays, and many other elements) are stored in CMOS RAM. Unlike the DRAM (dynamic random access memory) that is used for standard system memory, CMOS RAM requires very little power. When the computer is turned off, a back-up battery provides power to CMOS RAM, which retains the system parameters. Every time the computer is powered-on, the computer is configured with the values stored in CMOS RAM by the system BIOS, which gains control when the computer is powered on.

The system parameters are configured by a system BIOS Setup utility. Historically, BIOS Setup utilities have been characterbased, required keyboard input, and has user interfaces that were not very intuitive.

#### **A New Type of System BIOS Setup Utility**

American Megatrends has now made available a new type of system BIOS Setup utility. WINBIOS Setup has a graphical user interface that permits mouse access, and is so compact that it can reside on the same ROM as the system BIOS. The system configuration parameters are set via WINBIOS Setup. Since WINBIOS Setup resides in the ROM BIOS, it is available each time the computer is turned on.

#### **Starting WINBIOS Setup**

As POST executes, the following appears:

Hit <DEL> if you want to run SETUP

Press <Del> to run WINBIOS Setup.

## Using a Mouse with WINBIOS Setup

WINBIOS Setup has a built-in mouse driver and can be accessed by either a serial mouse or PS/2-style mouses. WINBIOS Setup supports Microsoft-Compatible serial mouses and all PS/2-type mouses.

The mouse click functions are: single click to change or select both global and current fields and double clock to perform an operation in the selected field.

## Using the Keyboard with WINBIOS Setup

WINBIOS has a built-in keyboard driver that uses simple keystroke combinations:

- <Tab> Change or select a global field.
- →, ←, ↑, ↓ Change or select the current field.
- <Enter> Performs an operation in the current field.
- + Increments a value.
- Decrements a value.
- <Esc> Aborts any window function.
- <PgUp> Returns to the previous page.
- <PgDn> Advances to the next page.
- <Home> Returns to the beginning of the text.
- <End> Advances to the end of the text.
- <Alt> Used with certain key function, as in <Alt> <key>.

Alphabetic keys A to Z are used in the Virtual Keyboard, and are not case-sensitive.

Numeric keys 0 to 9 are used in the Virtual Keyboard and Numeric Keypad.

## WINBIOS Setup Menu

The WINBIOS Setup main menu, shown below, is organized into four sections. Each section of this screen corresponds to a section in this chapter. Each section contains several icons. Clicking on each icon activates a specific WINBIOS function. The WINBIOS Setup icons and related functions are described in this chapter. The screen sections are:

Setup see Section 1 on page, this section has five icons that permit you to set system configuration options such as date, time, hard disk type, floppy type, and many others,

Utilities see Section 2 beginning on page, has four icons that perform system functions,

Security see Section 3 beginning on page , has two icons that control WINBIOS security features, and

Default see Section 4 beginning on page, this section has three icons that permit you to select a group of settings for all WINBIOS Setup options.

# Section 1

# WINBIOS Setup Screens

# Standard Setup

The WINBIOS Setup options described in this section are selected by choosing the Standard Setup icon from the WINBIOS Setup main menu (see the previous page). All Standard Setup options are described in this section. The Standard Setup screen follows.

#### **Date, Day and Time Configuration**

Select the Standard option. Select the Date and Time icon. The current values for each category are displayed. Enter new values through the keyboard.

Standard Setup, Continued

#### **Primary Master Primary Slave**

Select one of these hard disk drive icons to configure the drive named in the option. WINBIOS supports up to four IDE hard disk drives: the primary master, primary slave, secondary master, and secondary slave. A scrollable screen that lists all valid disk drive types is displayed. Select the correct type and press <Enter>. If the hard disk drive is an IDE drive, select **Detect Primary** or **Detect Slave** from the Utility section of the WINBIOS Setup main menu to have WINBIOS automatically detect the IDE drive parameters and report them to this screen.

#### **Entering Drive Parameters**

You can also enter the hard disk drive parameters. The drive parameters are:

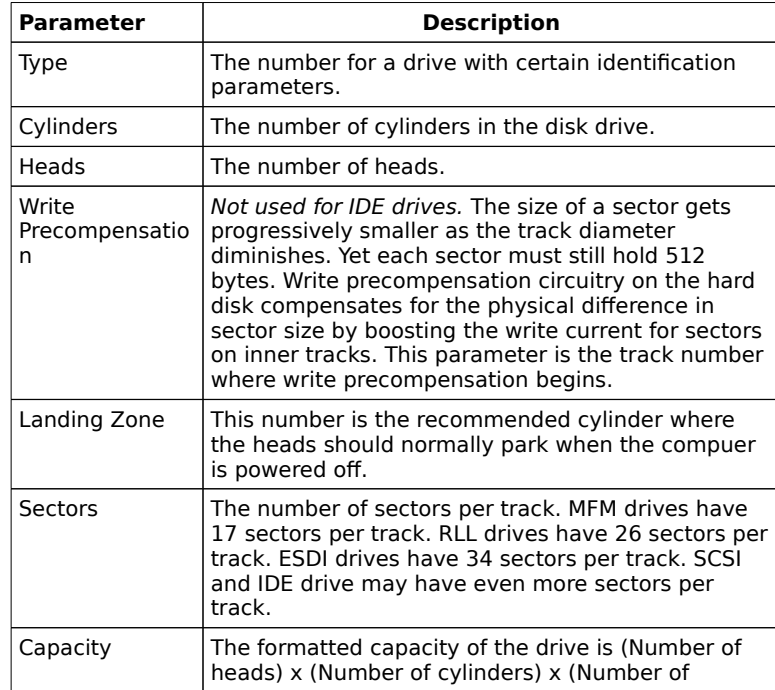

sectors per track) x (512 bytes per sector)

# Standard Setup, Continued

## **Standard MFM Hard Disk Drive Types**

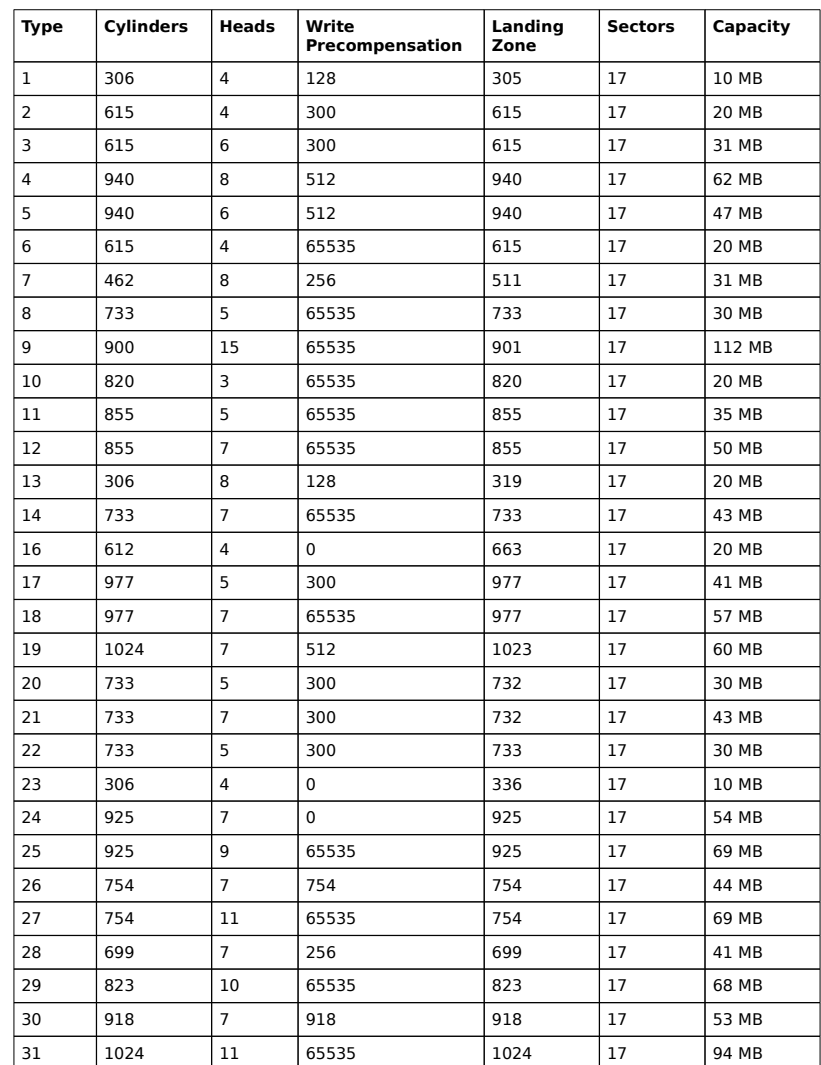

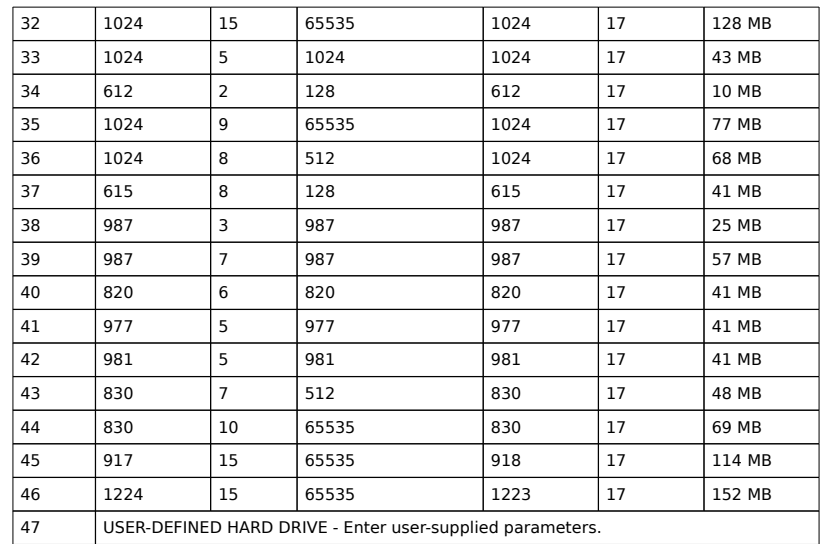

Standard Setup, Continued

#### **Using Auto Detect Hard Disk (Only for IDE Drives)**

If you select **Detect Primary** or **Detect Slave** from the Utility section of the WINBIOS Setup main menu, WINBIOS automatically finds all IDE hard disk drive parameters for all attached IDE drives. WINBIOS places the hard disk drive parameters that it finds in the **Primary Master** or **Primary Slave** options in Standard Setup.

#### **Floppy Drive A: Floppy Drive B:**

Move the cursor to these fields via ↑ and ↓ and select the floppy type. The settings are 360 KB 5¼ inch, 1.2 MB 5¼ inch, 720 KB 3½ inch, 1.44 MB 3½ inch, or 2.88 MB 3½ inch.

# Advanced Setup

The WINBIOS Setup options described in this section are selected by choosing the Advanced Setup icon from the WINBIOS Setup main menu (see page ). All Advanced Setup options are described in this section.

#### **Typematic Rate (Chars/Sec)**

Typematic Rate sets the rate at which characters on the screen repeat when a key is pressed and held down. The settings are 15, 20, 24, or 30 characters per second. The Optimal default setting is 30. The Fail-Safe default setting is Disabled.

#### **System Keyboard**

This option does not specify if a keyboard is attached to the computer. Rather, it specifies if error messages are displayed if a keyboard is not attached. This option permits you to configure workstations with no keyboards. The settings are Absent or Present. The Optimal and Fail-Safe default settings are Present.

#### **Primary Display**

Select this option to configure the type of monitor attached to the computer. The settings are Mono, CGA40x25, CGA80x25, VGA/EGA, or Absent. The Optimal and Fail-Safe default settings are VGA/EGA.

#### **Mouse Support**

When this option is set to Enabled, WINBIOS supports a PS/2-type mouse. The settings are Enabled or Disabled. The Optimal default setting is Enabled. The Fail-Safe default setting is Disabled. Pins 1-2 of 140 on the motherboard must be shorted together via a shorting bridge to enable IRQ 12 for use with a PS/2-type mouse.

#### **Above 1 MB Memory Test**

When this option is set to Enabled, the BIOS memory test is performed on all system memory. When this option is set to Disabled, the memory test is done only on the first 1 MB of system memory. The settings are Enabled or Disabled. The Optimal default setting is Disabled. The Fail-Safe default setting is Enabled.

#### **Memory Test Tick Sound**

This option enables (turns on) or disables (turns off) the ticking sound during the memory test. The settings are Enabled or Disabled. The Optimal default setting is Disabled. The Fail-Safe default setting is Enabled.

#### **Parity Error Check**

This option enables or disables parity error checking for system RAM. The settings are Enabled (all system RAM parity is checked) or Disabled (parity is checked only on the first 1 MB of system RAM). The Optimal default setting is Enabled. The Fail-Safe default setting is Disabled.

#### **Hit <DEL> Message Display**

Disabling this option prevents

Hit <DEL> if you want to run Setup

from appearing when the system boots. The settings are Enabled or Disabled. The Optimal and Fail-Safe default settings are Enabled.

#### **Extended BIOS RAM Area**

Specify in this option if the top 1 KB of the system programming area beginning at 639K or 0:300 in the system BIOS area in low memory will be used to store hard disk information. The settings are Top 1K or 0:300. The Optimal and Fail-Safe default settings are 0:300.

#### **Wait for <F1> If Any Error**

WINBIOS POST runs system diagnostic tests that can generate a message followed by:

Press <F1> to continue

If this option is enabled, WINBIOS waits for the end user to press <F1> before continuing. If this option is disabled, WINBIOS continues the boot process without waiting for <F1> to be pressed. The settings are Enabled or Disabled. The Optimal and Fail-Safe default settings are Enabled.

#### **System Boot Up Num Lock**

When On, this option turns off Num Lock when the system is powered on so the end user can use the arrow keys on both the numeric keypad and the keyboard. The settings are On or Off. The Optimal and Fail-Safe default settings are On.

#### **Floppy Drive Seek At Boot**

When this option is enabled, WINBIOS performs a Seek command on floppy drive A: before booting the system. The settings are Enabled or Disabled. The Optimal default setting is Disabled. The Fail-Safe default setting is Enabled.

#### **System Boot Up Sequence**

This option sets the sequence of boot drives (either floppy drive A: or hard disk drive C: (primary master) that WINBIOS attempts to boot from after POST completes. The settings are  $C_i$ , A: or A:, C:. The Optimal default setting is  $C_i$ , A:. The Fail-Safe default setting is A:, C:.

#### **System Boot Up CPU Speed**

This option sets the speed of the CPU at system boot time. The settings are High or Low. The Optimal and Fail-Safe default settings are High.

#### **Base Memory Size**

This option specifies the size of the base memory. The settings are 512 KB or 640 KB. The Optimal and Fail-Safe default setting is 640 KB.

If 512 KB is selected, WINBIOS defines a Non-Cacheable Block-2 area of memory in Chipset Setup by setting the following Chipset Setup options. These three Chipset Setup options cannot be changed by the end user. If the user needs to use both the Non-Cacheable Block-1 and Block-2 Chipset Setup options, then this option must be set to 640 KB.

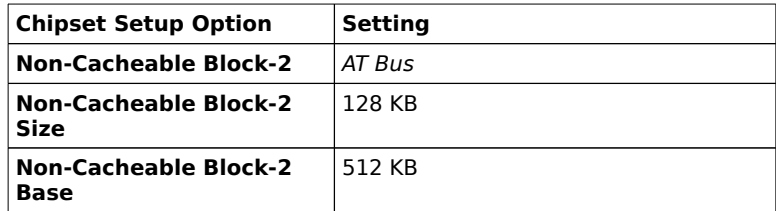

#### **External Cache Memory**

This option specifies the type of caching algorithm used for L2 secondary cache memory. The settings are:

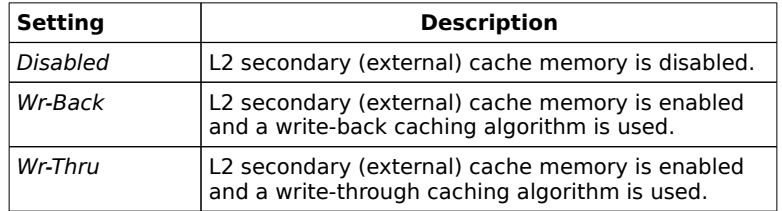

The Optimal default setting is Wr-Back. The Fail-Safe default setting is Disabled.

#### **Internal Cache Memory**

This option specifies the type of caching algorithm used for L1 internal cache memory on the CPU.

#### **Important**

A shorting bridge must be placed on J29 on the motherboard before the Wr-Thru setting is selected for this option.

The settings are:

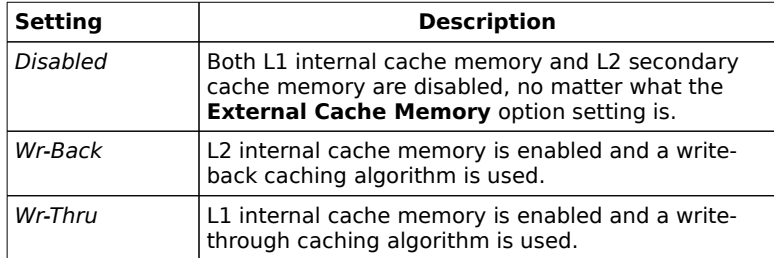

The Optimal default setting is Wr-Back. The Fail-Safe default setting is Disabled.

#### **Password Checking**

This option enables the password check option every time the system boots or the end user runs Setup. If Always is chosen, a user password prompt appears every time the computer is turned on. If Setup is chosen, the password prompt appears if WINBIOS is executed. See page for instructions on changing a password. The Optimal and Fail-Safe default settings are Setup.

#### **Video Shadow C000,32K**

When this option is set to Enabled, the video ROM area from C0000h - C7FFFh is copied (shadowed) to RAM for faster execution. The settings are:

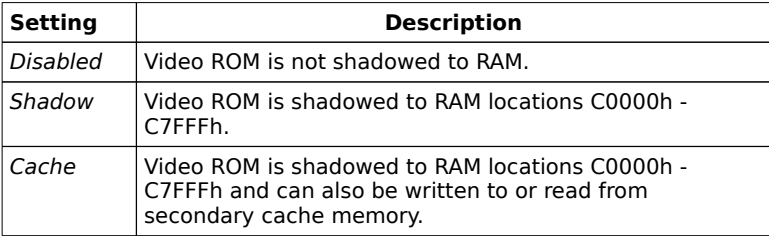

The Optimal default setting is Cache. The Fail-Safe default setting is Disabled.

**Shadow C800,16K Shadow CC00,16K Shadow D000,16K Shadow D400,16K Shadow D800,16K Shadow DC00,16K**

These options enable shadowing of the contents of the ROM area named in the option title. These options are for adaptor ROM on ISA adapter cards only. Adaptor ROMs on all PCI adapter cards are automatically shadowed to RAM by WINBIOS. The settings are Shadow or Disabled.

#### **F000 Shadow Cacheable**

When this option is set to *Enabled,* accesses to the code portion of the system ROM BIOS in the F0000h memory segment can be read from or written to L1 internal or L2 secondary cache memory. When set to Disabled, the contents of the F0000h segment cannot be read from or written to cache memory. The F0000h memory segment contains the system BIOS and is always copied to RAM. The settings are Enabled or Disabled. The Optimal default setting is Enabled. The Fail-Safe default setting is Disabled.

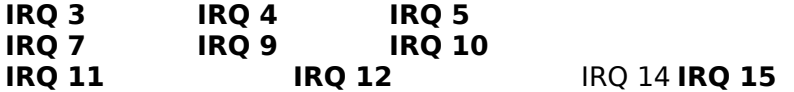

These options specify the bus that the interrupt request line in the option title can be used on. The settings are ISA (the IRQ can only be used on the ISA bus) or PCI (the IRQ can only be used on the PCI bus). The Optimal and Fail-Safe default settings are ISA (except **IRQ 9** defaults are PCI.

#### **Caution**

If a PCI VGA adapter card is installed and this card requires a free interrupt, you must select the PCI setting for at least one of the above IRQ options. If the computer does not work after system boot, press <Ins> during the boot process to load the BIOS Fail-Safe default settings.

#### **Important**

If the Advanced Setup **Mouse Support** option is set to Enabled, IRQ12 can only be used for the onboard PS/2 mouse and will not be available for ISA or PCI device.

To use IRQ12 on the ISA bus, set the **Mouse Support** option to Disabled and set the **IRQ 12** option to ISA.

To use IRQ12 on the PCI bus, set the **Mouse Support** option to Disabled and set the **IRQ 12** option to PCI.

#### **Important**

If the primary IDE controller is enabled, IRQ 14 can only be used by the onboard primary IDE controller. IRQ 14 will not be available for any PCI or ISA adapter card.

If IRQ 14 must be used for an ISA adapter card, set the **Onboard Primary/Secondary IDE** option in Peripheral Setup to Disabled or Secondary and set the IRQ 14 option to ISA.

If IRQ 14 must be used for a PCI adapter card, set the **Onboard Primary/Secondary IDE** option in Peripheral Setup to Disabled or Secondary and set the IRQ 14 option to PCI.

#### **Important**

If the secondary IDE controller is enabled, IRQ 15 can only be used by the onboard secondary IDE controller. IRQ 15 will not be available for any PCI or ISA adapter card.

If IRQ 15 must be used for an ISA adapter card, set the **Onboard Primary/Secondary IDE** option in Peripheral Setup to Disabled or Primary and set the IRQ 15 option to ISA.

If IRQ 15 must be used for a PCI adapter card, set the **Onboard Primary/Secondary IDE** option in Peripheral Setup to Disabled or Primary and set the IRQ 15 option to PCI.

# Chipset Setup

The WINBIOS Setup options described in this section are selected by choosing the Chipset Setup icon from the WINBIOS Setup main menu (see page ). All Chipset Setup options are described in this section.

#### **CPU To PCI Burst Write**

Set this option to Enabled to enable burst writes on the PCI local bus. Contiguous CPU accesses are burst on the PCI local bus. The settings are Enabled or Disabled. The Optimal and Fail-Safe default settings are Disabled.

#### **CPU To PCI Posted Writes**

Set this option to Enabled to enable the CPU write accesses to PCI slave devices to be posted. The settings are Enabled or Disabled. The Optimal default setting is Enabled. The Fail-Safe default setting is Disabled.

#### **Bus Parking At CPU**

Bus arbitration is performed between the CPU, ISA bus, PCI bus, and memory refresh. By setting this option to Enabled, the CPU becomes the default owner of the bus after each arbitration in which another device had control of the bus. The settings are Enabled or Disabled. The Optimal default setting is Enabled. The Fail-Safe default setting is Disabled.

#### **PCI Master Burst Length**

This option specifies the maximum length of the burst cycle transmission that a PCI master is allowed to send before being disconnected. The settings are 512 bytes or 1 KB. The Optimal and Fail-Safe default settings are 512 bytes.

Chipset Setup, Continued

#### **VGA Palette Snooping**

This option must be set to Enabled if the computer has an ISA adapter card that requires palette snooping. The settings are Enabled or Disabled. The Optimal and Fail-Safe default settings are Disabled.

#### **PCI Master Latency Timer**

This option specifies the amount of time that a PCI master can be active in the system (in units of PCI clocks). Once the latency timer expires, the PCI master must relinquish ownership of the bus and must rearbitrate bus ownership if it still needs to own the bus.

For systems that only have one PCI master, it is better to set this option to the maximum 240 clocks.

For systems with many PCI/ISA masters, this option should be set to a smaller value to make sure that all PCI devices can gain bus ownership as necessary.

The settings are 40, 80, 100, 120, 160, 200, 220, or 240 PCI clocks. The Optimal default setting is 240 PCI clocks. The Fail-Safe default setting is 40 PCI clocks.
Chipset Setup, Continued

#### **Non-Cacheable Block-1 Non-Cacheable Block-2**

These options specify how the Block-1 and Block-2 memory areas are used. Block-1 and/or Block-2 can be configured as holes in memory are as non-cacheable areas. The settings are:

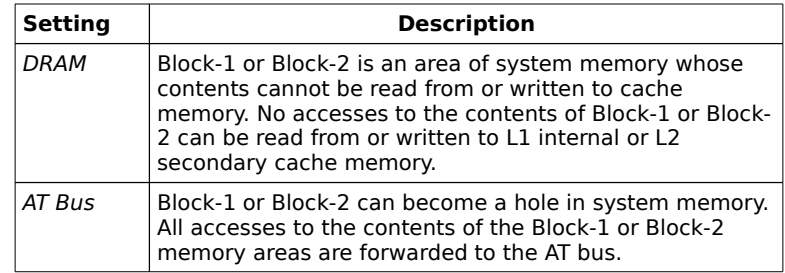

The Optimal and Fail-Safe default settings are DRAM.

#### **Non-Cacheable Block-1 Size Non-Cacheable Block-2 Size**

These options specify the size of the Block-1 and Block-2 system memory areas. The settings are 64 KB, 128 KB, 256 KB, 512 KB, 1 MB, 2 MB, 4 MB, or 8 MB. The Optimal and Fail-Safe default settings are 512 KB.

#### **Non-Cacheable Block-1 Base Non-Cacheable Block-2 Base**

These options specify the beginning of the Block-1 and Block-2 system memory areas. The settings are Disabled, or any value that is less than the total system memory size and is a multiple of the of the setting of the corresponding **Non-Cacheable Block-x Size** option. The Optimal and Fail-Safe default settings are Disabled. The minimum setting for these options is 2 MB.

# Power Management Setup

The WINBIOS Setup options described in this section are selected by choosing the Power Management Setup icon from the WINBIOS Setup main menu (see page ). All Power Management options are described in this section.

#### **Power Management in the Excalibur PCI-II Motherboard**

A number of computer components and signals are defined as system events for power management purposes. These are: serial ports, parallel ports, IDE ports, VGA access, ISA/PCI master, Global interrupt activity, IRQ 3, IRQ 4, IRQ 5, IRQ 7, IRQ 9, IRQ 10, IRQ 11, IRQ 12, and IRQ 15. These "events" can be set to Monitor, Break, or Both.

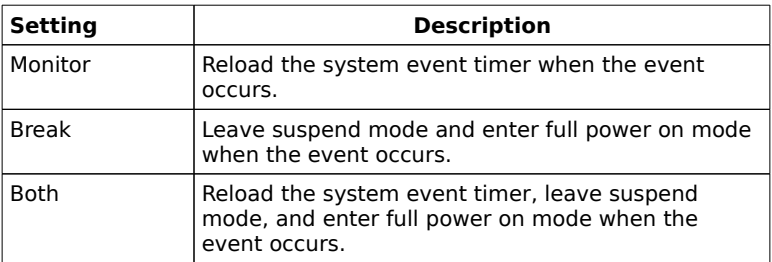

Suspend state can be entered if all system events that have a setting of Monitor are inactive for a period of time equal to the setting in the Power Management Setup **System Event Timer** option.

If any of the events that have a setting of Monitor or Both occur before the length of the period of system inactivity equals the value specified in the **System Event Timer** Power Management option is reached, the value in the **System Event Timer** Power Management Setup option is set again to its initial value, thus extending the length of time before the system enters suspend state.

Once the system enters suspend state, any activity in any event that has a setting of Break or Both will return the system to full power on mode.

#### **Power Management**

Set this option to Enabled to enable the Excalibur PCI-II motherboard power management features.

The settings are Enabled or Disabled. The Optimal and Fail-Safe default settings are Disabled.

#### **System Event Timer**

The system event timer specifies a length of time. If all monitored system activities are inactive during any period of time equal to the time value specified in this option, the system goes to suspend state.

The settings are 1 Min., 2 Min., 3 Min., 4 Min., 5 Min., 6 Min., 7 Min., 8 Min., 9 Min., 10 Min., 11 Min., 12 Min., 13 Min., 14 Min, or 15 Min. The Optimal and Fail-Safe default settings are 1 Min.

#### **Power Supply Timeout**

This option can be used to control a Green PC-capable power supply (such as the SENSTRON GP2-4200F power supply). When this option is set to *Enabled*, the power supply can be placed in Green PC power savings mode when the timeout period specified in the **System Event Timer** option expires via the J1 output. The settings are Disabled or Enabled. The Optimal and Fail-Safe default settings are Disabled.

This feature is only available if the Power Management option is set to Enabled and the System Event Timer option is set to any value other than Disabled.

Power supplies that support a timeout feature provide a cable with a two-pin berg header, often called the Auxiliary Power Connector. Usually, the black wire is Ground and the Green wire is the active signal. Connect the black wire to Pin 1 of J1. Connect the Green wire to Pin 2 of J1 on the motherboard.

If the VGA adapter card and monitor do not support DPMS (the VESA Display Power Management Specification), you can connect the VGA monitor to the auxiliary output of a Green PC power supply. When the length of time specified in the **System Event Timer** option has expired, AMIBIOS turns off any device connected to the auxiliary connector.

Green PC power supplies usually identify the power connectors that can be turned off in Green PC mode.

#### **IDE Power Down**

Set this option to Enabled to enable IDE drives that have the power down feature to power down when the system enters suspend state. The settings are *Enabled* or *Disabled*. The Optimal and Fail-Safe default settings are *Disabled.* 

#### **VGA Power Down**

Set this option to Enabled to enable VGA adapter cards that have the power down feature to power down when the system enters suspend state. The VGA adapter cards must support the VESA DPMS (Display Power Management Services) specification Revision 1.0. When the system enters suspend state, the VGA BIOS is instructed to blank the screen and turn off HSYNC and VSYNC to the display monitor. If the monitor is DPMS-compliant, it will also go to a sleep state. The settings are Enabled or Disabled. The Optimal and Fail-Safe default settings are Disabled.

#### **Serial Ports**

This option is defined as a system event and encompasses any activity on the serial ports. The settings are:

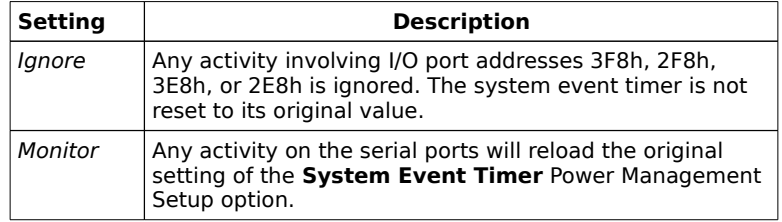

The Optimal and Fail-Safe default settings are Monitor.

#### **Parallel Ports**

This option is defined as a system event and encompasses any activity on the parallel ports. The settings are:

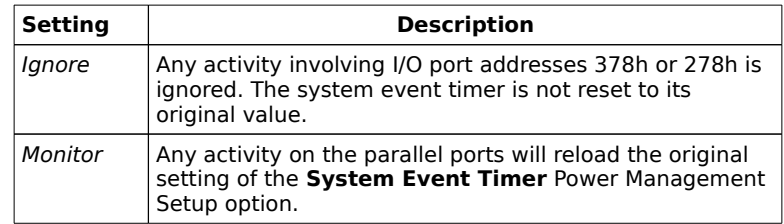

The Optimal and Fail-Safe default settings are Monitor.

## **IDE Ports**

This option is defined as a system event and encompasses any activity on the IDE I/O port addresses. The settings are:

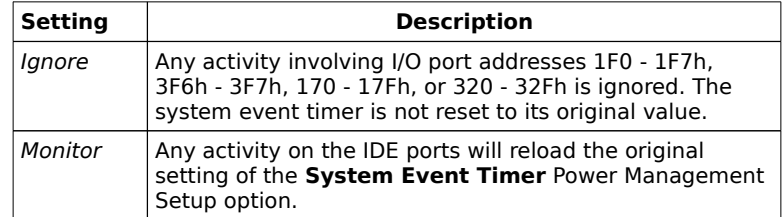

The Optimal and Fail-Safe default settings are Monitor.

## **VGA Access**

This option is defined as a system event and encompasses any VGA activity. The settings are:

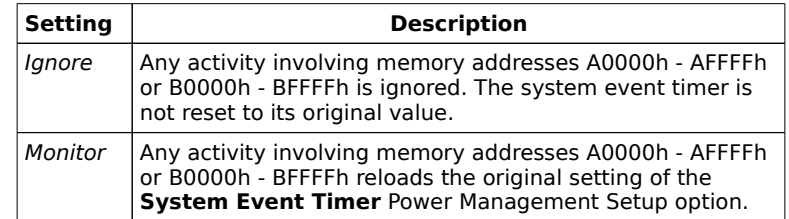

The Optimal and Fail-Safe default settings are Monitor.

#### **ISA/PCI Master**

This option is defined as a system event and encompasses any ISA or PCI bus master activity. The settings are:

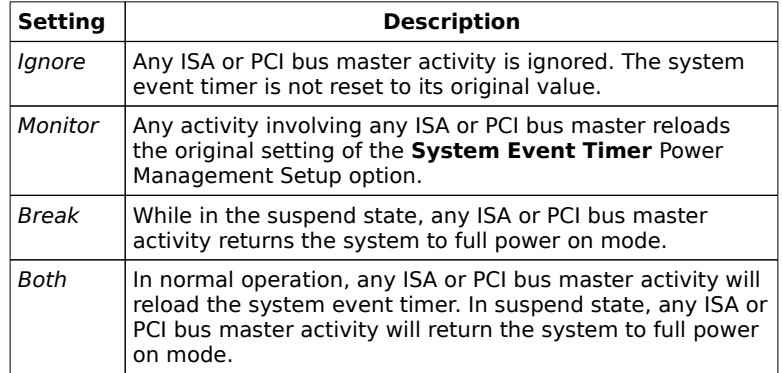

The Optimal and Fail-Safe default settings are Both.

#### **Global Interrupt Activity**

This option is defined as a system event and encompasses all of the following IRQ options. You can just set this option instead of all the following Power Management Setup options The settings are:

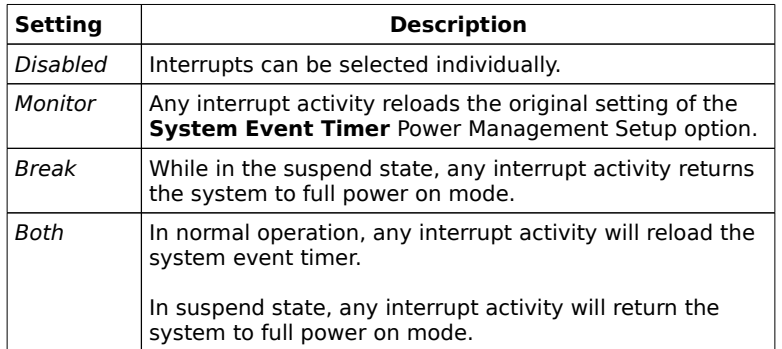

The Optimal and Fail-Safe default settings are Both.

**IRQ 3 IRQ 4 IRQ 5 IRQ 7 IRQ 9 IRQ 10 IRQ 11 IRQ 12 IRQ 15**

These options are defined as system events. The settings are:

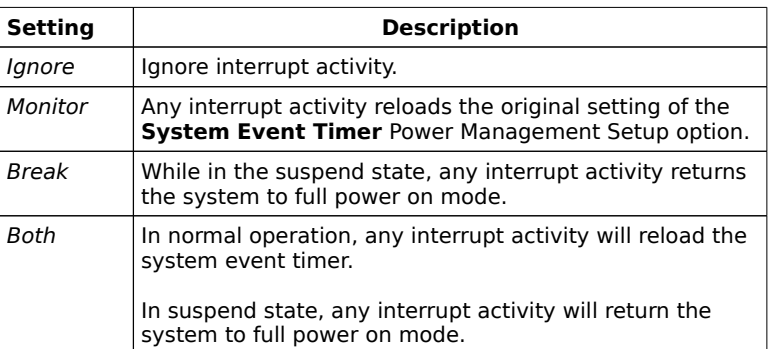

The Optimal and Fail-Safe default settings are Both.

# Peripheral Setup

The WINBIOS Setup options described in this section are selected by choosing the Peripheral Setup icon from the WINBIOS Setup main menu (see page ). All Peripheral Setup options are described in this section.

#### **Onboard FDC**

Set this option to Enabled to use the floppy drive controller on the motherboard. The settings are Enabled or Disabled. The Optimal default setting is Enabled.

#### **Onboard Primary/Secondary IDE**

This option specifies which IDE controller is enabled. The settings are:

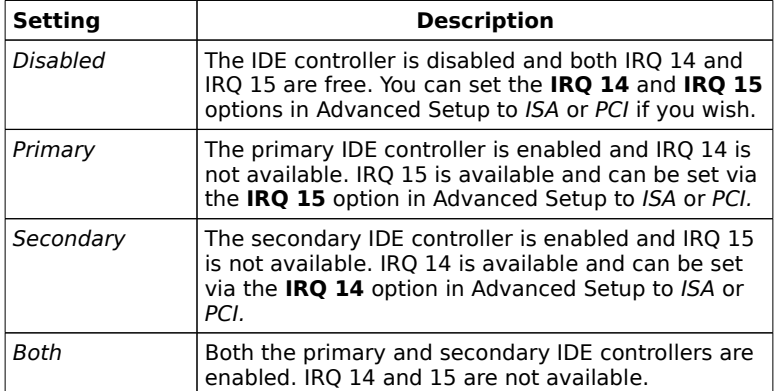

The Optimal and Fail-Safe default settings are Disabled.

#### **Primary IDE Block Mode**

This option specifies the IDE drives attached to the primary IDE controller that support block mode. The settings are:

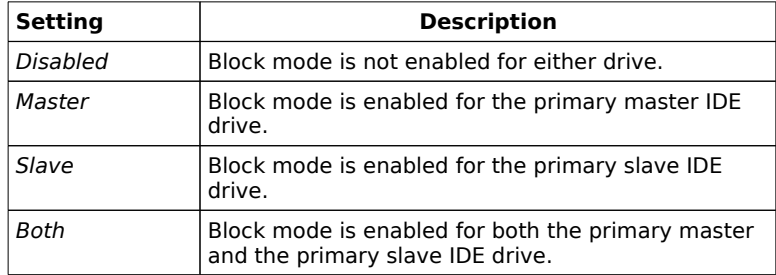

The Optimal and Fail-Safe default settings are Disabled.

The method of data transfer between IDE drives and the host computer is called PIO (Programmed I/O). The original IDE specification only permitted single transfers. The drive would transfer only 512 bytes of data at one time before raising an interrupt to the CPU.

In IDE block mode, the IDE drive can be programmed to read n number of 512 byte blocks of data at one time before raising and interrupt to the CPU. IDE drives capable of using IDE block mode use the Set Multiple and Read/Write Multiple IDE commands.

Some operating systems (such as Unix) have to be modified before IDE block mode is supported. Enabling this option is only effective if the IDE drives in the computer support IDE block mode, but IDE block mode can be used with any IDE controller if the IDE drive supports IDE block mode.

#### **Primary IDE 32-Bit Transfer**

This option specifies the IDE drives attached to the primary IDE controller that support 32-bit transfers. The settings are:

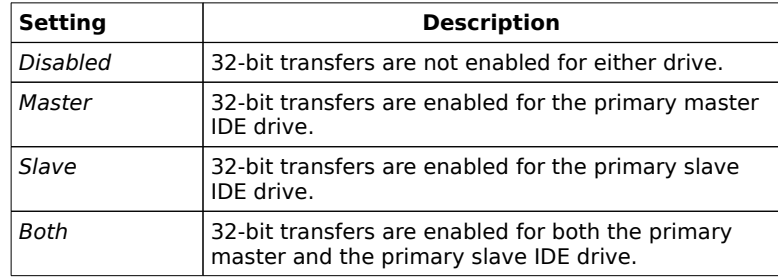

32-bit data accesses improve drive performance. When 32-bit access is enabled for IDE drives, doubleword (32-bit) operations are used. Before 32-bit access can be enabled, the IDE controller must be on a 32-bit wide local bus, such as the PCI bus. The Optimal and Fail-Safe default settings are Disabled.

#### **Primary IDE LBA Mode**

This option specifies the IDE drive attached to the primary IDE controller that support LBA mode. The settings are:

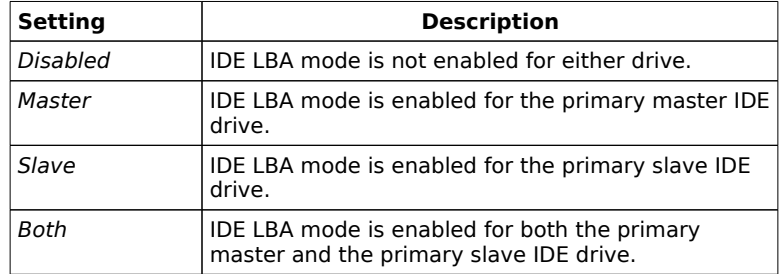

New IDE drives support a new way to access data on the drive - Logical Block Addressing (LBA), which allows IDE drives to have capacities greater than 528 MB. The traditional CHS (Cylinder, Head, Sector) type of disk access defined in the AT and ATA specifications only permitted a maximum of 1,024 cylinders, 16 heads, and 63 sectors, limiting drive capacity to 528 MB. The IDE drives in the computer must support LBA mode. The Optimal and Fail-Safe default settings are Disabled.

#### **Primary Master Drive Mode**

This option specifies the IDE mode used by the master IDE drive attached to the primary IDE controller. Selecting a mode not supported by the primary master IDE drive will cause data loss. The settings are:

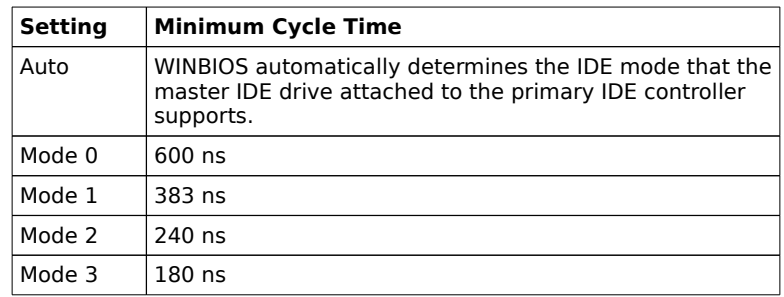

#### **Primary Slave Drive Mode**

This option specifies the IDE mode used by the slave IDE drive attached to the primary IDE controller. Selecting a mode not supported by the primary slave IDE drive will cause data loss. The settings are:

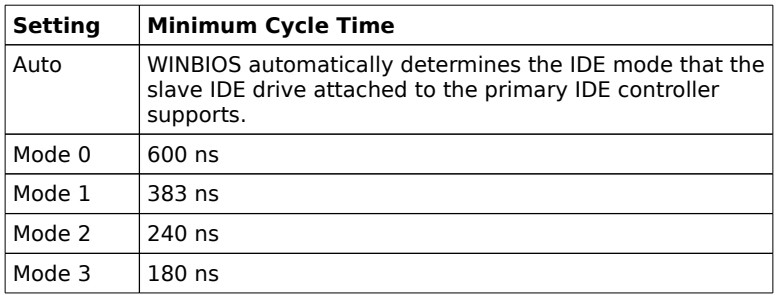

#### **Secondary IDE Block Mode**

This option specifies the IDE drives attached to the onboard secondary IDE controller that support block mode. The settings are:

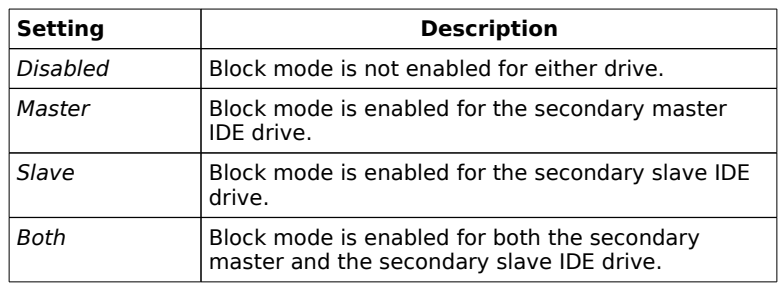

The Optimal and Fail-Safe default settings are Disabled.

The method of data transfer between IDE drives and the host computer is called PIO (Programmed I/O). The original IDE specification only permitted single transfers. The drive would transfer only 512 bytes of data at one time before raising an interrupt to the CPU.

In IDE block mode, the IDE drive can be programmed to read n number of 512 byte blocks of data at one time before raising and interrupt to the CPU. IDE drives capable of using IDE block mode use the Set Multiple and Read/Write Multiple IDE commands.

Some operating systems (such as Unix) have to be modified before IDE block mode is supported. Enabling this option is only effective if the IDE drives in the computer support IDE block mode, but IDE block mode can be used with any IDE controller if the IDE drive supports IDE block mode.

#### **Secondary IDE 32-Bit Transfer**

This option specifies the IDE drives attached to the secondary IDE controller that support 32-bit transfers. The settings are:

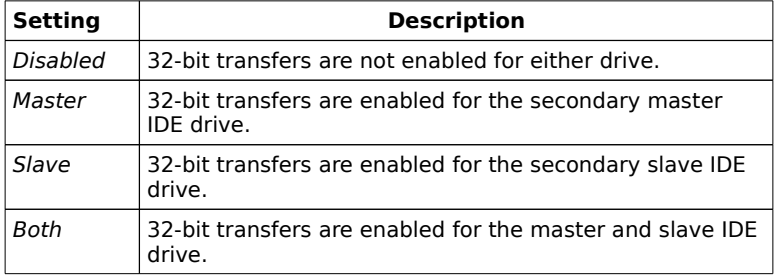

32-bit data accesses improve drive performance. When 32-bit access is enabled for IDE drives, doubleword (32-bit) operations are used. Before 32-bit access can be enabled, the IDE controller must be on a 32-bit local bus, such as the PCI bus. The Optimal and Fail-Safe settings are Disabled.

#### **Secondary IDE LBA Mode**

This option specifies the IDE drives attached to the onboard secondary IDE controller that support IDE LBA mode. The settings are:

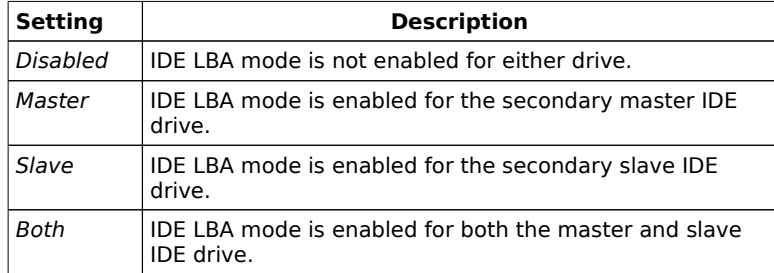

New IDE drives support a new way to access data on the drive - Logical Block Addressing (LBA), which allows IDE drives to have capacities greater than 528 MB. The traditional CHS (Cylinder, Head, Sector) type of disk access defined in the AT and ATA specifications only permitted a maximum of 1,024 cylinders, 16 heads, and 63 sectors, limiting drive capacity to 528

MB. The IDE drives in the computer must support LBA mode. The Optimal and Fail-Safe default settings are Disabled.

#### **Secondary Master/Slave Drive Mode**

This option specifies the IDE mode used by the master and slave IDE drives attached to the secondary IDE controller. Selecting a mode not supported by the secondary master IDE drive will cause data loss. The settings are:

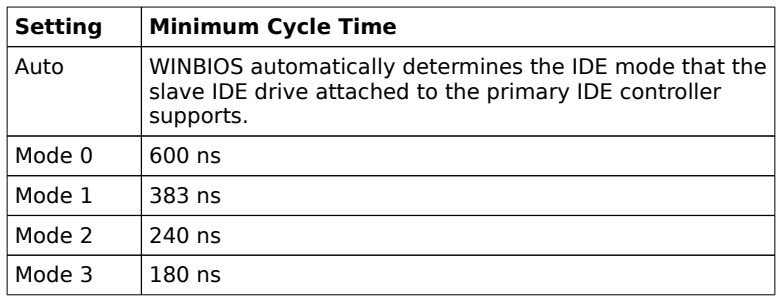

Since the same timings are used for both the secondary master and secondary slave drive, this option should be set to the lowest IDE mode supported by the two IDE drives attached to the secondary IDE controller. The Optimal and Fail-Safe default settings are Mode 0.

#### **Secondary Master Drive Installed**

Set this option to Yes to enable WINBIOS to actively seek for the secondary master drive. The settings are Yes or No. The Optimal and Fail-Safe default settings are No.

#### **Secondary Slave Drive Installed**

Set this option to Yes to enable WINBIOS to actively seek for the secondary slave drive. The settings are Yes or No. The Optimal and Fail-Safe default settings are No.

#### **PCI IDE Card Present In**

This option specifies the PCI expansion slot where the external IDE controller is installed. The settings are Absent, Slot 1, Slot 2, Slot 3, or Slot 4. The Optimal and Fail-Safe default settings are Absent. Do not set for onboard IDE.

#### **PCI IDE IRQ Connected To**

This option specifies the PCI interrupt the PCI IDE IRQ is connected to. The settings are INTA, INTB, INTC, or INTD. Always uses INTA for single-function devices. If an offboard PCI IDE adapter card that has multiple PCI devices is installed, select the INT pin that connects to the IDE controller. The Optimal and Fail-Safe defaults are INTA.

#### **Serial Port 1**

This option specifies the base I/O port address used for onboard serial port 1. The serial port uses eight consecutive I/O port addresses. The settings are *Disabled, 3F8h, or 2F8h.* The Optimal and Fail-Safe default settings are 3F8h.

#### **Serial Port 1 FIFO**

Set this option to Enabled to enable the FIFO (First In, First Out) buffer for serial port 1. The settings are Enabled or Disabled. The Optimal and Fail-Safe default settings are Disabled. The FIFO buffer should never be enabled for serial ports connected to a mouse.

#### **Serial Port 2**

This option specifies the base I/O port address used for onboard serial port 2. The serial port uses eight consecutive I/O port addresses. The settings are *Disabled, 3E8h, or 2E8h.* The Optimal and Fail-Safe default settings are 3E8h.

#### **Serial Port 1 FIFO**

Set this option to Enabled to enable the FIFO (First In, First Out) buffer for serial port 2. The settings are Enabled or Disabled. The Optimal and Fail-Safe default settings are Disabled. The FIFO buffer should never be enabled for serial ports connected to a mouse.

# Section 2

# **Utility**

The following icons appear in this section:

Detect Master if drive C: is an IDE drive, the hard disk drive parameters for drive C: are automatically detected and reported to the Hard Disk Drive C: screen in Standard Setup, so you can easily configure drive C:.

Detect Slave if drive D: is an IDE drive, the hard disk drive parameters for drive D: are automatically detected and reported to the Hard Disk Drive D: screen in Standard Setup, so you can easily configure drive D:.

Color Set sets the WINBIOS Setup screen colors.

Language permits you to select a foreign language-specific screen character set.

# Section 3

# **Security**

# WINBIOS Password Support

WINBIOS Setup has an optional password feature. The system can be configured so that all users must enter a password every time the system boots or when WINBIOS Setup is executed.

## Setting a Password

The password check option is enabled in Advanced Setup (see page ) by choosing either Always (the password prompt appears every time the system is powered on) or Setup (the password prompt appears only when WINBIOS is run). The password is stored in CMOS RAM.

The system asks for a password.

Enter a 1 – 6 character password. The password does not appear on the screen when typed. Make sure you write it down. If you forget it, you must drain CMOS RAM and reconfigure the system.

#### **If You Do Not Want to Use a Password**

Just press <Enter> when the password prompt appears.

## Changing a Password

Select the Password icon from the Security section of the WINBIOS Setup main menu. Enter the password and press <Enter>. The screen does not display the characters entered. After the new password is entered, retype the new password as prompted and press <Enter>.

If the password confirmation is incorrect, an error message appears. If the new password is entered without error, press <Esc> to return to the WINBIOS Main Menu. The password is stored in CMOS RAM after WINBIOS completes. The next time the system boots, you are prompted for the password if the password function is present and is enabled.

#### **Remember the Password**

Keep a record of the new password when the password is changed. If you forget the password, remove the computer cover, set switch 1-2 (the DIAG switch) to ON, power on the computer. WINBIOS will erase the password.

### Anti-Virus

When this icon is selected from the Security section of the WINBIOS Setup main menu, WINBIOS issues a warning when any program (or virus) issues a Disk Format command or attempts to write to the boot sector of the hard disk drive. The settings are Enabled or Disabled. If enabled, the following appears when a write is attempted to the boot sector. You may have to type N several times to prevent the boot sector write.

Boot Sector Write!!! Possible VIRUS: Continue (Y/N)? \_

The following is displayed after any attempt to format any cylinder, head, or sector of any hard disk drive via the BIOS INT 13 Hard Disk Drive Service:

Format!!! Possible VIRUS: Continue (Y/N)? \_

# Section 4

# **Default**

The icons in the Default section of the WINBIOS Setup screen are described in this section.

#### **Original**

Choose the Original icon to return to the system configuration values present in WINBIOS Setup when you first began this WINBIOS Setup session.

#### **Optimal**

You can load the optimal default settings for the WINBIOS by selecting the Optimal icon. The Optimal default settings are best-case values that should optimize system performance. If CMOS RAM is corrupted, the Optimal settings are loaded automatically.

#### **Fail-Safe**

You can load the Fail-Safe WinBIOS Setup option settings by selecting the Fail-Safe icon from the Default section of the WinBIOS Setup main menu.

The Fail-Safe settings provide far from optimal system performance, but are the most stable settings. Use this option as a diagnostic aid if the system is behaving erratically.

# 6 Flash Programming

The American Megatrends Excalibur PCI-II ISA PCI Pentium motherboard uses Flash EPROM to store the system BIOS. The advantage of using a Flash EPROM is that the EPROM chip does not have to be replaced to update the BIOS. The end user can actually reprogram the BIOS, using a ROM file supplied by American Megatrends.

#### **Programming the Flash EPROM**

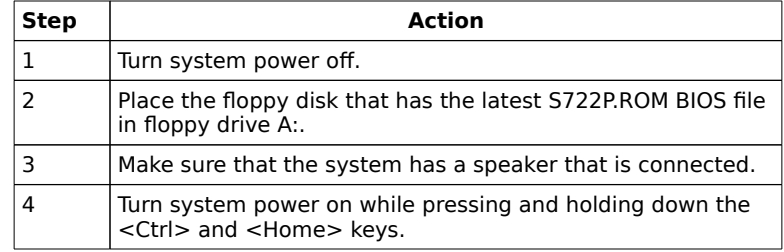

#### **Programming from System Boot**

When you reprogram from system boot, the American Megatrends Flash utility:

- 1. reads S722P.ROM from the root directory of the floppy disk in drive A:,
- 2. erases the Flash EPROM,
- 3. programs the Flash EPROM with the data read from the floppy disk in drive A:, and
- 4. generates a CPU reset, rebooting the system.

The Flash portion of Flash EPROM is not programmed.

Flash Programming, Continued

#### **S722P.ROM**

S722P.ROM resides on a floppy disk and contains the updated main BIOS code. American Megatrends will provide this file when the WINBIOS for the Excalibur PCI-II ISA Pentium motherboard must be updated.

S722P.ROM must be present in the root directory of the floppy disk before the onboard Flash EPROM can be reprogrammed. The file that has the main BIOS code must be named S722P.ROM.

#### **Sequence of Operation**

The following table lists the sequence of operation and the expected behavior of the Flash Code.

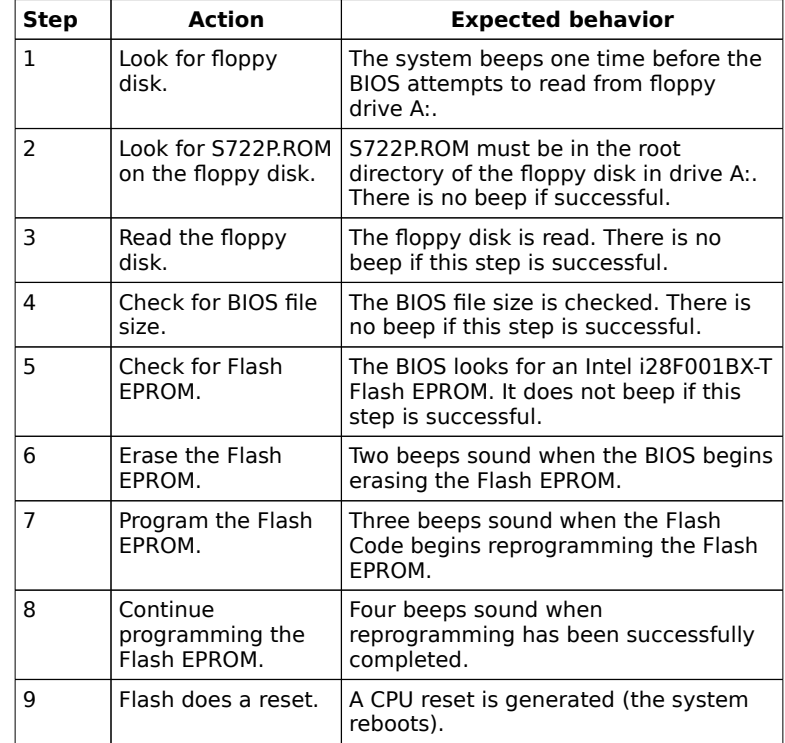

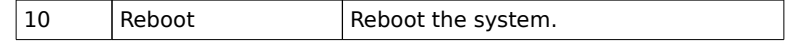

# Flash Programming, Continued

## **Beep Codes**

During normal operation, the Flash utility produces a series of beeps to:

- signify completion of a step (as shown on the previous page), or to
- signal an error.

Error beeps are arranged in a coded sequence and have different meanings depending on when they occur. The following list describes the error beep codes and when they can occur.

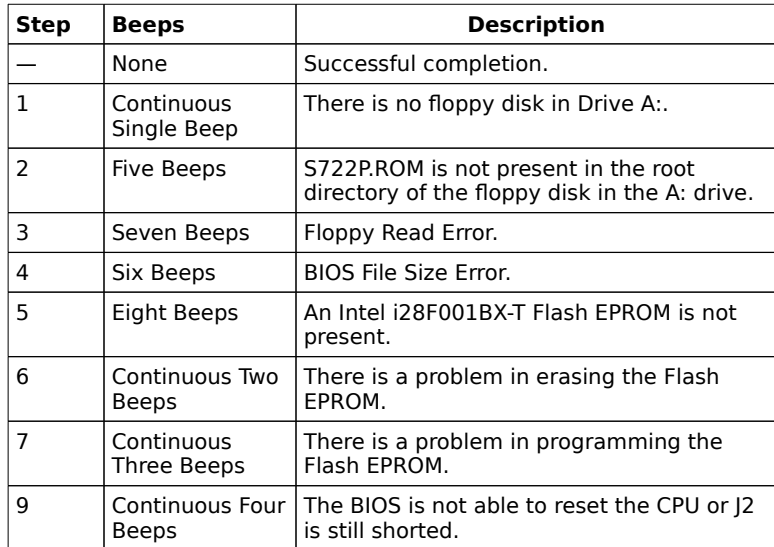

# A Upgrading Cache Memory

L2 secondary (external) cache memory on the American Megatrends Excalibur PCI-II Pentium ISA motherboard can be upgraded from 256 KB to 512 KB by adding eight 32 KB x 8 15 ns 5V SRAM DIPs.

#### **Recommended Parts**

Manufacturers of the 32 KB x 8 15 ns 5V SRAMs are:

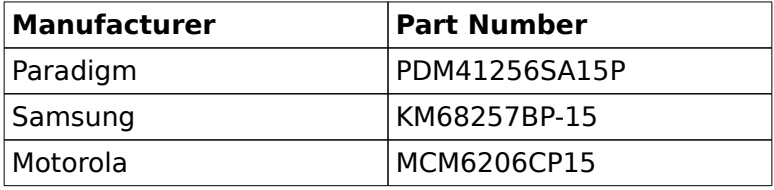

### **How to Upgrade Cache Memory**

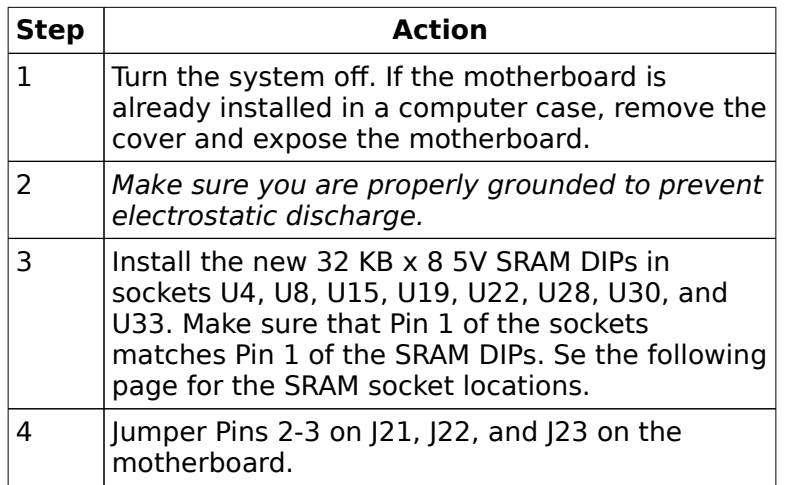

Reinstall the motherboard and turn system power on. The system BIOS should report 512 KB of secondary cache memory now after the computer boots. If it does not, repeat the cache memory installation procedure above.

# B Engineering Specifications

#### **Temperature Ranges**

The following values are ambient temperatures inside the computer case. The board temperatures reflect the Pentium CPU Heat dissipation requirements because it will be the hottest component. Temperature specifications vary with the CPU frequency.

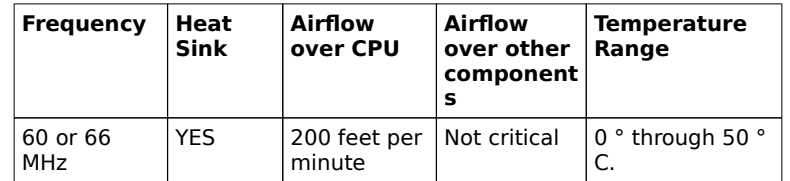

You must make sure that there is adequate air flow over the CPU inside the case.

#### **Humidity**

The recommended humidity range for operation of the American Megatrends Excalibur PCI-II ISA Pentium motherboard is 20% to 80% non-condensing.

## Engineering Specifications, Continued

The Excalibur PCI-II ISA Pentium motherboard requires  $+5V \sim 7A$ . The ISA bus requirements are:

 $+5V$  ~13A -5V 1.6A +12V 5A -12V 2.4A The +5V supply current to the ISA Bus is limited by the power connector.

#### **Power Consumption**

The two SIMM memory banks consume 2 Amps each, for a total of 4 Amps.

Each ISA expansion slot is rated at 3.0 Amps maximum. There are four ISA-only expansion slots. Each PCI expansion slot is rated at 3.0 Amps maximum The are four PCI expansion slots

The total maximum power consumption for the ISA and PCI expansion slots is 27 Amps.

#### **Conclusion**

The minimum rating of the power supply should be 220 Watts for a fully loaded motherboard, including a 12V power source.
# Index

8042 - Gate A20 Failure 56 Above 1 MB Memory Test 70 Adapter Card 16-Bit Card Pinout 52 8-Bit Pinout 51, 53 Advanced Setup 69 APM 7 ATA Fast 3 Base 64 KB Memory Failure 56 Base Memory Size 72 BIOS Beep Codes 56 Error Reporting 55 Non-Fatal Error Messages 57 Password Support 99 POST 55 POST Memory Test 60 POST Phases 55 BIOS Setup 61 Board Layout 18 Burst Mode 15 Bus Mastering 15 Bus Parking At CPU 78 C: Drive Error 57 Cache memory configuration 20 Chipset Setup 78 CMOS Display Type Mismatch 57 CMOS RAM Drain 23 CMOS Shutdown Register Read/Write Error 56 CMOS System Options Not Set 57 COM1, COM2 41 Concurrent Operation 15 Configuring System 55 **Connectors** Expansion slots 50 Floppy disk 44 IDE Activity Indicator 40 IDE Hard Disk Drive 47 J3 Keyboard Connector 36 J7 Keyboard Connector 36 Keyboard 36 Mouse 36 P1 Serial Port 2 (COM2) 41 Parallel port 42 Power supply 35

Connectors, cont'd Reset Switch 38 Serial ports 41 Speaker 38 CPU To PCI Burst Write 78 CPU To PCI Posted Writes 78 Date, Day and Time Configuration 65 ECP 6, 42 EISA Expansion Slots 50 EPP 6, 42 Extended BIOS RAM Area 71 External Cache Memory 73 F000 Shadow Cacheable 75 Fast ATA 3 Figures Attaching parallel port cables 42 Attaching serial port cables 41 Floppy drive cable 45 Floppy drive connector 44 IDE cable 47 J10 Serial Port Select 20 J11 Serial Port Select 21, 22 J12 Onboard Mouse enable 22 Keyboard connector 36 Keyboard lock connector 39 Layout of motherboard 18 Power Supply Connectors 34 Power supply key cutting 35 Reset switch connector 38 SIMM 29 Speaker connector 38 Turbo LED connector 39 Floppy Disk Seek at Boot 71 Floppy Disk Connector Pinout 45 Floppy Drive A: and B: 68 Floppy Drive connector Pinout 46 Global Interrupt Activity 86 Hard Disk Parameter Table 67 Hardware Reset Switch 4 Hit <DEL> if you want to run Setup 70 I/O Port 80h 55 IDE Activity Indicator LED 40

IDE Autodetect 7

IDE Drives 6 IDE Hard Disk Connector 48 IDE Ports 85 IDE Power Down 83 Installing Adapter Cards 50-53 Installing the Motherboard 31, 32 Internal Cache Memory 74 IRQ 3 76, 87 IRQ 4 76, 87 IRQ 5 76, 87 IRQ 7 76, 87 IRQ 9 76, 87 IRQ 10 76, 87 IRQ 11 76, 87 IRQ 12 76, 87 IRQ 14 76 IRQ 15 76, 87 ISA/PCI Master 86 J1 Green PC Power 24 J10 Secondary IDE Controller 49 J11 IDE Hard Disk Connector 48 J15 Keyboard Lock Connector 39 J17 Speaker Connector 38 J18 Reset Switch Connector 38 J20 Turbo Switch 40 J21, J22, J23 Cache Memory Configuration 20 J22 23 J24 Power On LED Connector 39 J25 Green PC Monitor Connector Pinout 25 J28 IDE Activity Indicator LED 40 J29 74 J29 L1 Cache Mode 24 J30 and J32 CPU Output Select 24 J37 Parallel Port IRQ Select 21 J38 Serial Port 2 IRQ Select 21 139 Serial Port 1 IRO Select 20 J4 Serial Port 1 (COM1) 41 J40 69 J40 Onboard Mouse IRQ Select 22 J43 and J44 Extended Parallel Port DMA Select 22 J48 CMOS RAM Drain 23 J5 Serial Port 2 (COM2) 41 J7 Parallel Port 43 J8 Floppy Connector Pinout 46 J8 Floppy Disk Drive Connector 44 Jumpers 19

Keyboard 69 J7 Connector 36 Lock Connector 39 Layout 18 Manufacturing Test Port 55 Memory Configuration 27 Memory Test Tick Sound 70 Monitor 69 Motherboard Dimensions 2 Motherboard Layout 18 Mouse 36 Mouse Support 69 Multiplexing 15 NCR SCSI BIOS 50 Non-Cacheable Block-1 80 Non-Cacheable Block-1 Base 80 Non-Cacheable Block-1 Size 80 Non-Cacheable Block-2 80 Non-Cacheable Block-2 Base 80 Non-Cacheable Block-2 Size 80 Non-Fatal Error Messages 57 Onboard Adapters 41 Onboard FDC 88 Onboard I/O 6 Onboard Mouse IRQ Select 22 Onboard Primary/Secondary IDE 88 Original 103 P1 Pinout 35 P2 Pinout 35 Parallel Connectors 43 Parallel port 42, 43 Pinout 43 Parallel Port Connector 43 Parallel Port IRQ Select 21 Parallel Ports 84 Parity Error Check 70 Password Checking 74 PCI 13 PCI Bus 10 PCI IDE Card Present In 94 PCI IDE IRQ Connected To 95 PCI Master Burst Length 78 PCI Master Latency Timer 79 Peripheral Setup 88

Pinouts 16-Bit Adapter Cards 52 8-bit Adapter Cards 51 8-Bit ISA Adapter Card 51 Floppy connector (P4) 46 IDE 48, 49 IDE Activity Indicator 40 Keyboard connector 36 Keyboard lock 39 Mouse connector 36 Parallel port 43 PCI Local Bus 53 Reset Switch 38 Serial ports 41 Turbo LED 39 Plug and Play BIOS 5 POST 55 Memory Test 60 Phases 55 Power Consumption 112 Power Management 7, 82 Power Management Setup 81 Power On LED Connector 39 Power Supply 33, 34 Pinouts 35 Power Supply Timeout 83 Primary IDE 32-Bit Transfer 90 Primary IDE Block Mode 89 Primary IDE LBA Mode 90 Primary Master Drive Mode 91 Primary Slave Drive Mode 91 Processor error 56 PS/2 Mouse 10, 69 Reset Switch Connector 38 Secondary IDE 32-Bit Transfer 93 Secondary IDE Block Mode 92 Secondary IDE Controller 49 Secondary IDE LBA Mode 93 Secondary Master Drive Installed 94 Secondary Master/Slave Drive Mode 94 Secondary Slave Drive Installed 94 Serial Connectors 43 Serial port Pinout 41 Serial Port 1 41, 95 Serial Port 1 FIFO 95

Serial Port 1 Select 20

Serial Port 2 95 Serial Port 2 IRQ Select 21 Serial Ports 84 Setup 61 Wait for F1 If Any Error 71 Shadow C800,16K 75 Shadow CC00,16K 75 Shadow D000,16K 75 Shadow D400,16K 75 Shadow D800,16K 75 Shadow DC00,16K 75 SIMMs Installing 29 Part numbers 28 Selecting 28 SMI 7 Speaker Cable Connector 38 Standard Setup 66 Stop clock 7 Switch and Jumper Options 19 System Boot Up CPU Speed 72 System Boot Up Num Lock 71 System Event Timer 82 **Tables** 16-bit adapter card pinout 52 8-bit adapter card pinout 51 AMIBIOS System Configuration 59 BBS Phone Numbers viii Beep Codes 56 BIOS errors 55 Cache memory support 4 Error messages 57 Expansion slots 50 Floppy pinout 46 Hard Disk Drive Types 67 IDE pinout 48, 49 Installation steps 19 Interrupt levels supported 8 Keyboard Connector Pinout 36 Memory configurations supported 27 Memory parameters 28 Mouse Connector Pinout 36 NMI Messages 59 Parallel port pinout 43 Processor types supported 2 Serial port pinout 41

Speaker connector pinout 38

Tables, cont'd Steps for installing motherboard 31 Switch settings 20 Twist in floppy cable 46 Unpacking instructions 17 VL-Bus pinout 53 Testing System 55 Testing the Motherboard 55 Turbo Switch 40 Unpacking the Motherboard 17 Upgrade Processor Installing 30 VGA Access 85 VGA Palette Snooping 79 VGA Power Down 84 Video Shadow C000,32K 75 VL-Bus Pinouts 53 Wait for F1 If Any Error 71 WinBIOS Setup 61